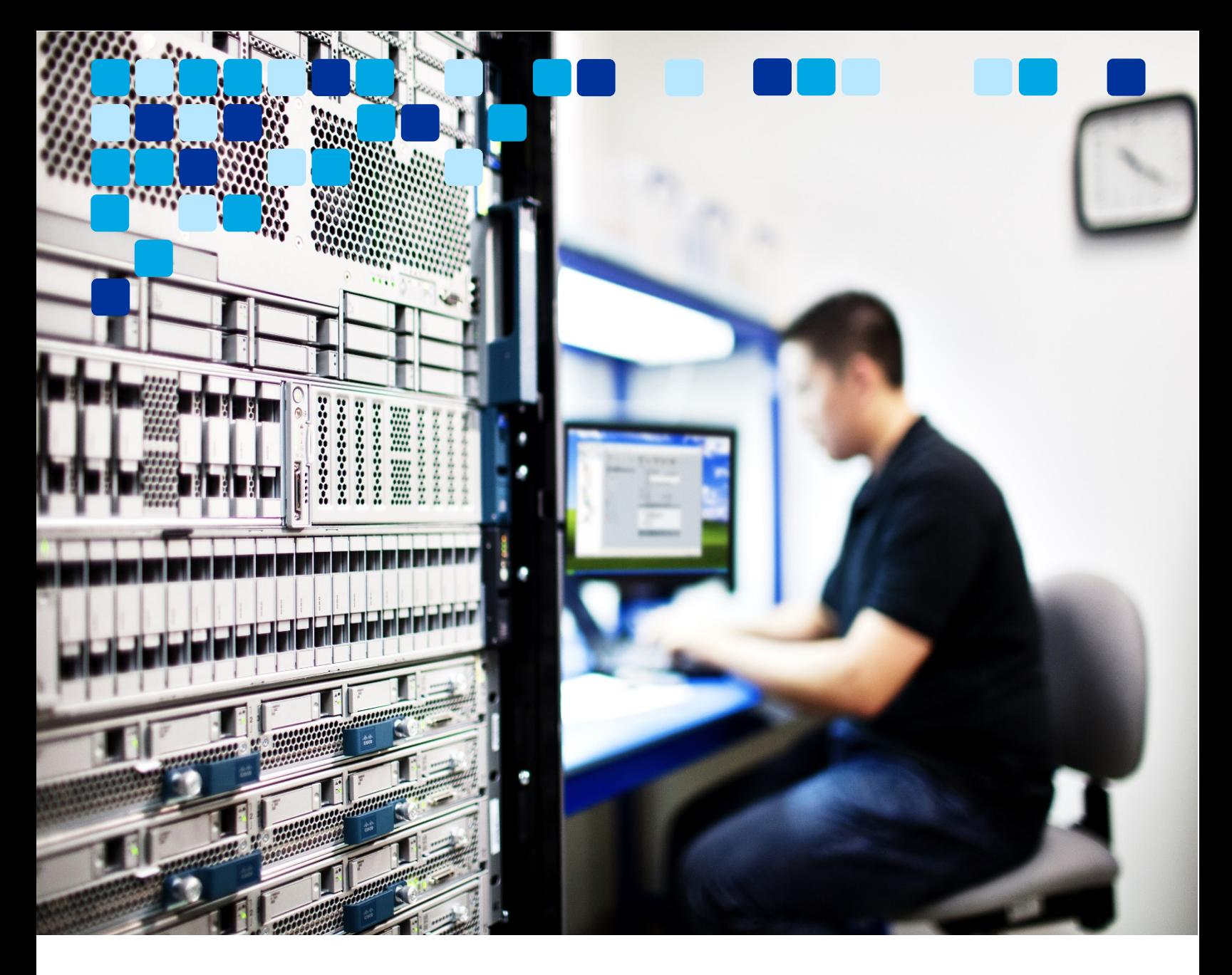

# VIDEO ENDPOINTS

# Transitioning from Unified CM / Expressway to Webex

Deployment Guide

 $\mathbf{d}$  and  $\mathbf{d}$ **CISCO** 

September 22, 2021

© 2021 Cisco – CTG TME

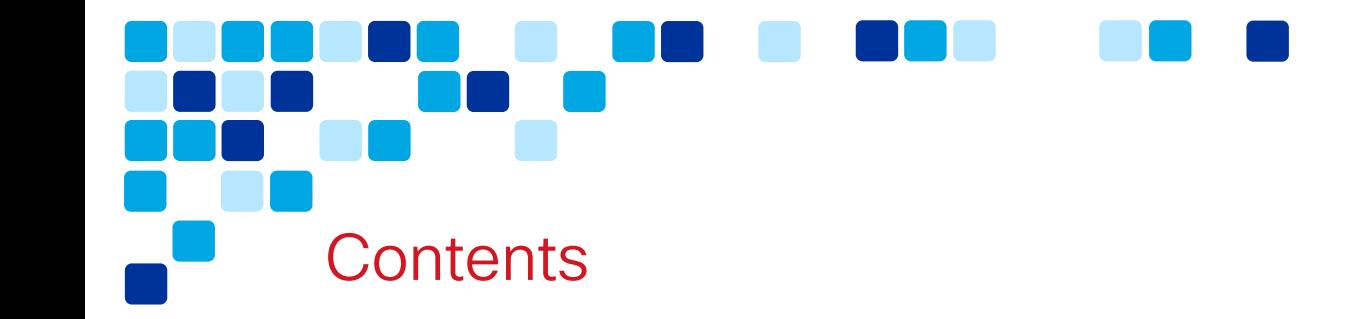

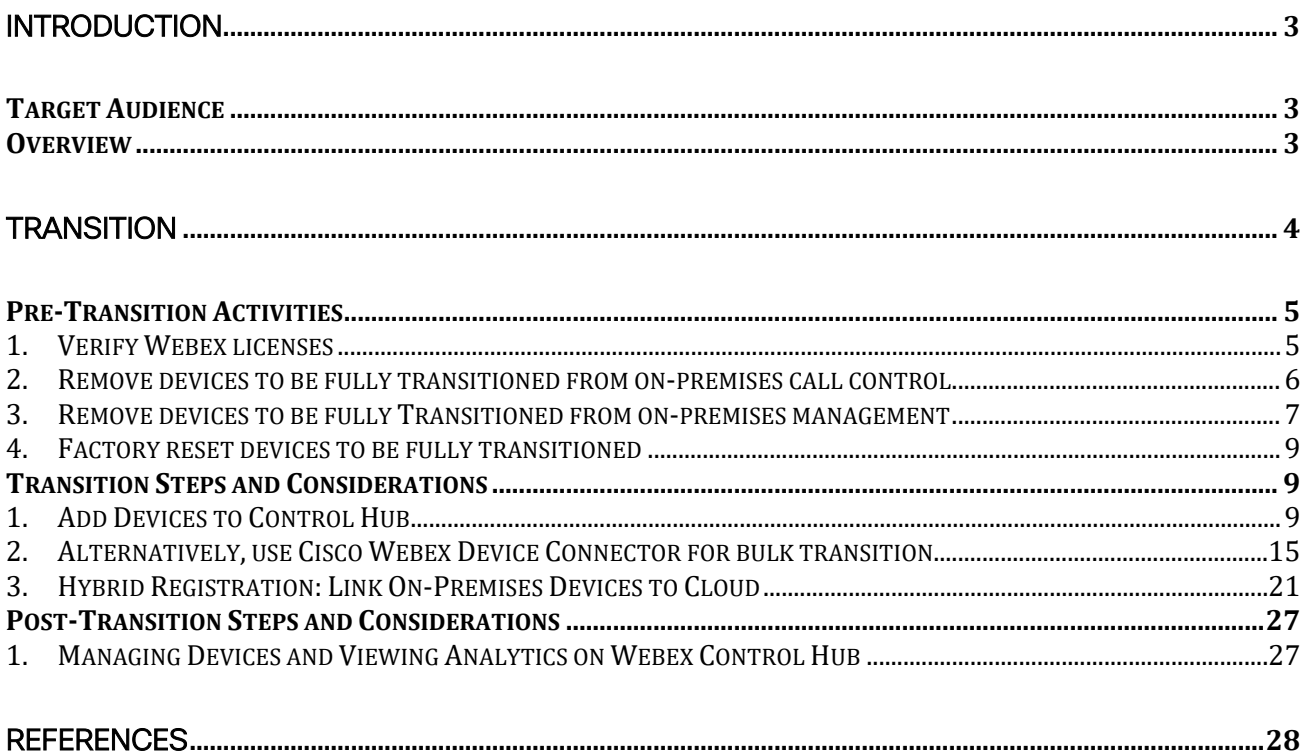

Introduction

# <span id="page-2-0"></span>Introduction

# <span id="page-2-1"></span>Target Audience

With a multi-phased approach to transitioning an on-premises deployment to the Webex Cloud, the most logical and recommended approach is to move the meetings workflow first, and then move the endpoints.

Note: The endpoint transition documented here assumes the meeting workload has already been transitioned to the cloud. For more information on the meeting transition refer to the [Meetings: Transitioning from TelePresence](https://www.cisco.com/content/dam/en/us/td/docs/solutions/PA/mcp/TDM_MEETINGS_TS_CMR-H_Bridging_to_Webex.pdf) Server / CMR-H Bridging to [Cisco Webex](https://www.cisco.com/content/dam/en/us/td/docs/solutions/PA/mcp/TDM_MEETINGS_TS_CMR-H_Bridging_to_Webex.pdf) transition map.

This transition document should be used by individuals with administrator access and knowledge of both the current on-premises endpoint environment, and the Webex Control Hub administration portal for registration and management.

# <span id="page-2-2"></span>**Overview**

As shown in [Figure](#page-2-3) 1, this transition explores moving video endpoints from registering with on-premises Unified CM (or Expressway/VCS) (before) to registering with Webex (after).

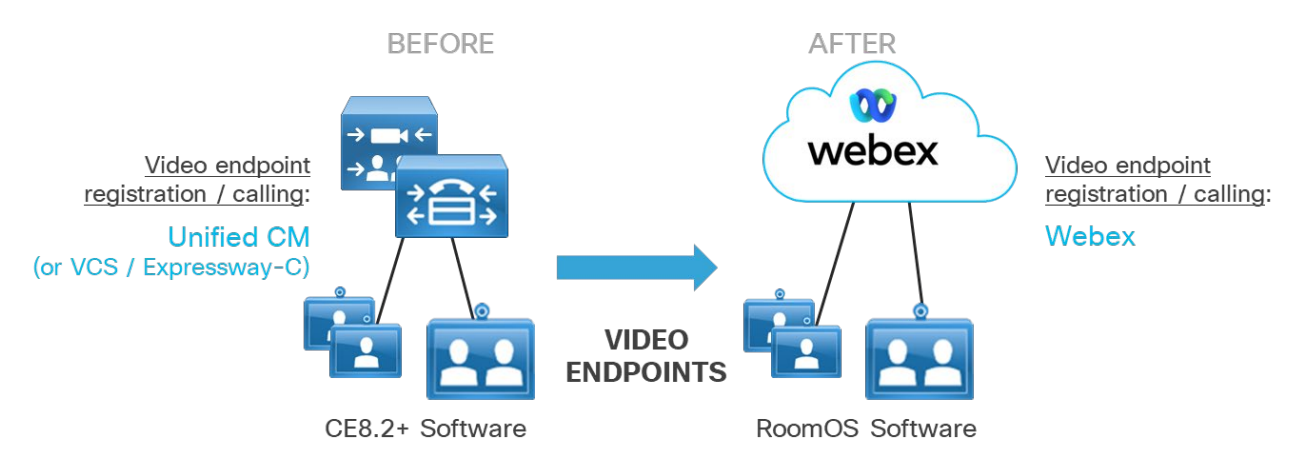

#### <span id="page-2-3"></span>**Figure 1. Video Endpoints Transition from On-Premises to Cloud**

# <span id="page-3-0"></span>**Transition**

This section covers the pre-transition preparation steps, the transition implementation steps, and the post-transition steps to be considered for this workflow transition.

This document describes a phased transition in two parts. As shown in [Figure 2,](#page-3-1) the initial transition phase (Phase 1) results in a hybrid deployment with dual call control where some devices are transitioned fully to cloud calling and other devices are hybrid registered. With hybrid registration, an endpoint maintains connectivity to on-premises call control for device registration and call routing, but also connects to the Webex . This connection to Webex allow on-premises registered devices to leverage a select set of cloud features and enables cloud analytics and reporting for the devices in Control Hub. The final transition phase (Phase 2) results in a pure cloud calling environment where all devices have been fully transitioned to cloud call control.

<span id="page-3-1"></span>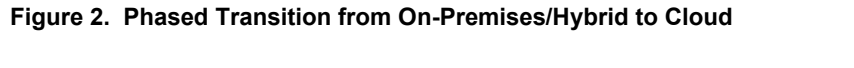

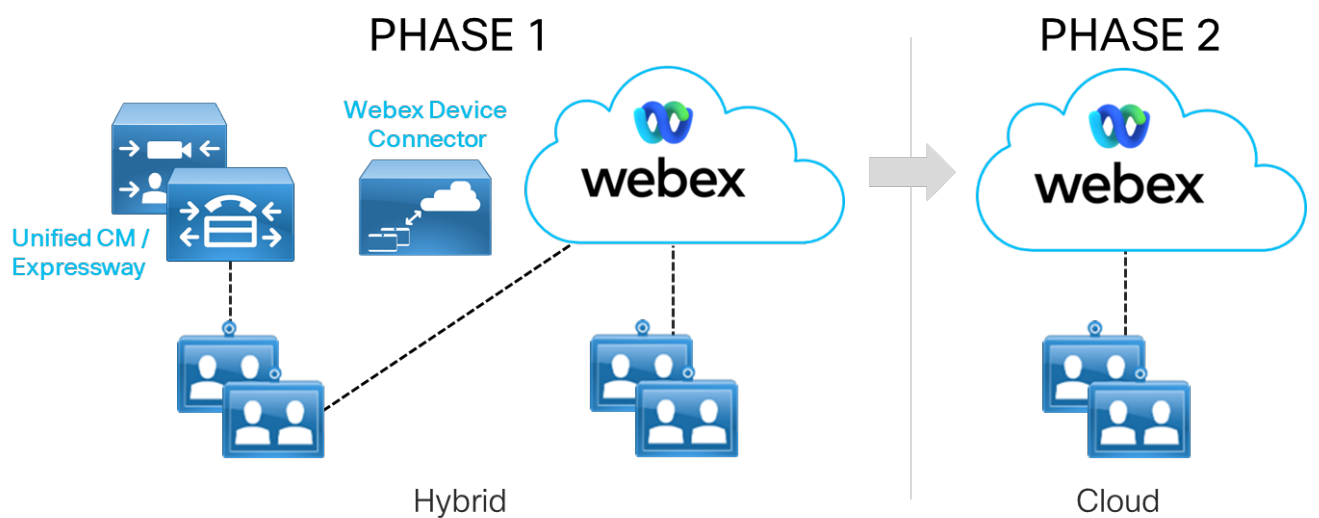

How long an organization takes to fully transition all devices to the cloud will vary based on the deployment in question. In some cases, organization may initially fully transition only a sub-set of devices while hybrid registering other devices. The organization may remain in this hybrid dual call control phase (Phase 1) for an extended period (months or even years). In other cases, an organization may fully transition all devices to Webex (Phase 2) in a very short period (days or weeks). This document is intended to cover both hybrid (Phase 1) and full transitions (Phase 2).

# <span id="page-4-0"></span>Pre-Transition Activities

Below is a summary of pre-transition items/steps to consider when performing the transition from Unified CM/Expressway (VCS) on-premises video endpoint registration to Webex device registration.

# <span id="page-4-1"></span>1. Verify Webex licenses

Before you begin to enable devices with service from the Webex cloud or fully transition devices from on-premises to the Cloud, you must verify that sufficient Webex Device licenses are available to support your devices in the cloud.

- Perform an inventory of all devices you intend to fully transition or simply enable for Webex cloud services and verify that they meet the minimum requirements:
	- $\circ$  For full transition to Webex registration, CE 8.2 or later is required. See Collaboration Endpoint Software 8 release notes available at [https://www.cisco.com/c/dam/en/us/td/docs/telepresence/endpoint/softw](https://www.cisco.com/c/dam/en/us/td/docs/telepresence/endpoint/software/ce8/release-notes/ce-software-release-notes-ce8.pdf) [are/ce8/release-notes/ce-software-release-notes-ce8.pdf](https://www.cisco.com/c/dam/en/us/td/docs/telepresence/endpoint/software/ce8/release-notes/ce-software-release-notes-ce8.pdf) (refer to topic *Cisco Spark on-boarding*).
	- o For Webex service enablement for devices, CE 9.10 or later is required. See Collaboration Endpoint Software 9 release notes available at [https://www.cisco.com/c/dam/en/us/td/docs/telepresence/endpoint/softw](https://www.cisco.com/c/dam/en/us/td/docs/telepresence/endpoint/software/ce9/release-notes/ce-software-release-notes-ce9.pdf) [are/ce9/release-notes/ce-software-release-notes-ce9.pdf](https://www.cisco.com/c/dam/en/us/td/docs/telepresence/endpoint/software/ce9/release-notes/ce-software-release-notes-ce9.pdf) (refer to topic *New feature and functionality descriptions CE9.10.0*).

Additional requirements for cloud service enablement include:

- i. Unified CM or Expressway device registration.
- ii. Unified CM, version  $12.5(1)$  SU1, or  $11.5(x)$  with the latest device pack or .cop file.
- iii. With Expressway registration, HTTPS connectivity to devices for the Webex Device Connector tool is required.
- iv. Control Hub administrative access.
- v. Cisco Collaboration Flex Plan.
- vi. Installation of Device Connector.

Limitations with Webex service enablement for devices to be aware of include:

**Transition** 

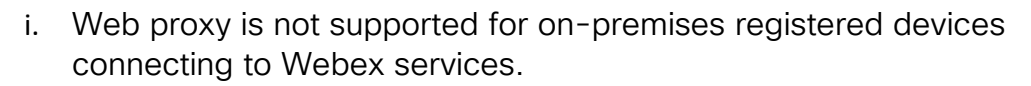

ii. Enabling Hybrid Calendar disables Cisco Telepresence Management Suite (TMS) calendar. Only one calendaring source is supported at a time.

 Navigate to the subscriptions page on Control Hub [\(https://admin.webex.com/my-company/subscriptions\)](https://admin.webex.com/my-company/subscriptions) and login to verify the quantity of available licenses (see [Figure 3\)](#page-5-1). The example shown in [Figure 3](#page-5-1) indicates the Webex organization has 80 available room device licenses, which would be the maximum number of devices that could be transitioned to this Webex organization. If you do not have enough licenses to support all your devices, you need to contact your account representative.

#### <span id="page-5-1"></span>**Figure 3. Webex Room Device License Availability**

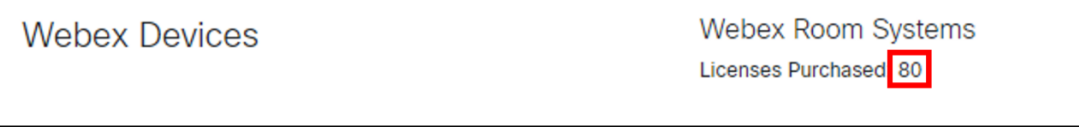

#### <span id="page-5-0"></span>2. Remove devices to be fully transitioned from on-premises call control

For fully transitioned video devices, there are several methods to remove these devices from the call control: One-by-one, bulk, and automated. Because this is a permanent action, please exercise caution when using bulk and automated processes, and if available test in a sandbox environment before proceeding in production. This document specifically covers Cisco Unified Communications Manager (Unified CM) and Video Communications Server (VCS)/ Expressway.

- <span id="page-5-2"></span>**Remove devices registered to Unified CM** 
	- i. Login to the Unified CM Administration Portal
	- ii. Navigate to Device > Phone
	- iii. Use the Find Phone Where filter boxes to find the device you want to remove
	- iv. Place a check mark in the selection box to the left of the device
	- v. Click Delete Selected (see [Figure 4\)](#page-5-2) **Figure 4. Video Endpoint: Removing Device from UCM**

**Transition** 

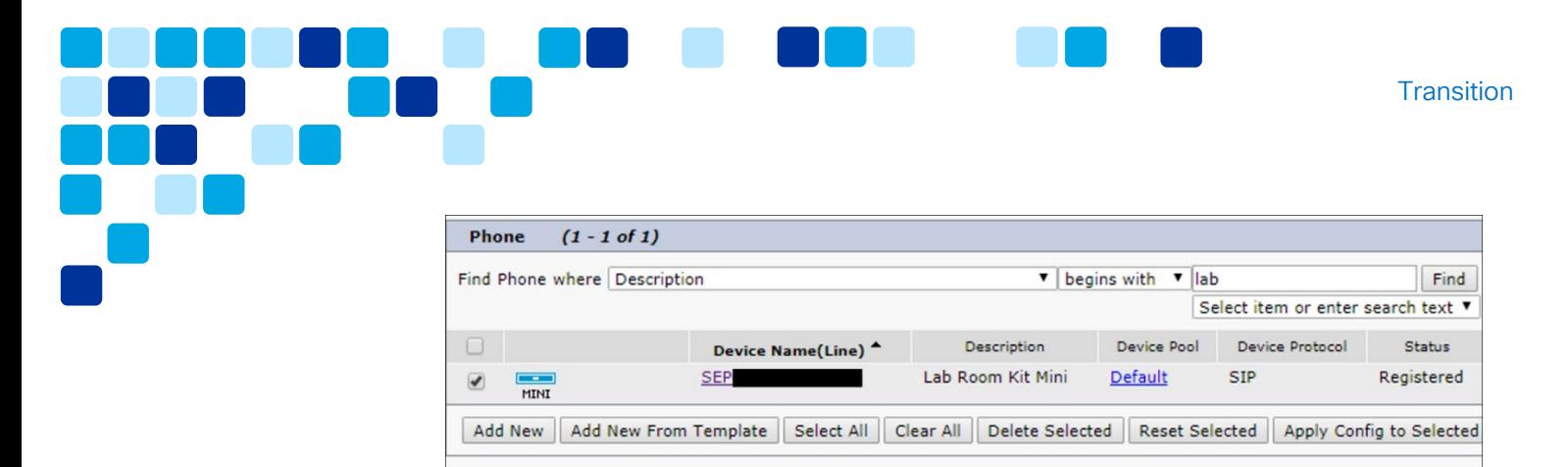

<span id="page-6-1"></span>vi. Next, click OK to acknowledge that this is a permanent deletion (see [Figure](#page-6-1)  [5\)](#page-6-1)

**Figure 5. Video Endpoint Confirming Permanent Removal of Device**

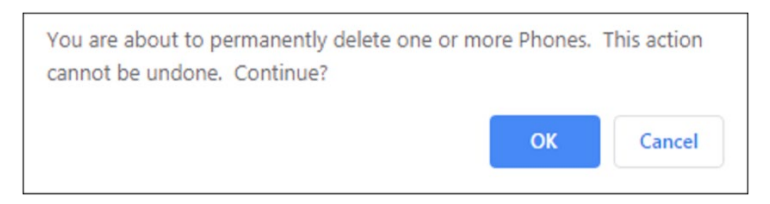

- Remove devices registered to VCS / Expressway
	- i. Login to the VCS / Expressway administration portal
	- ii. Navigate to Status > Registrations > By Device
	- iii. You can sort the columns to find the device you are looking for
	- iv. Place a check mark in the selection box to the left of the device
	- v. Click Unregister (see [Figure 6\)](#page-6-2)

<span id="page-6-2"></span>**Figure 6. Video Endpoint: Removing Device from VCS/Expressway**

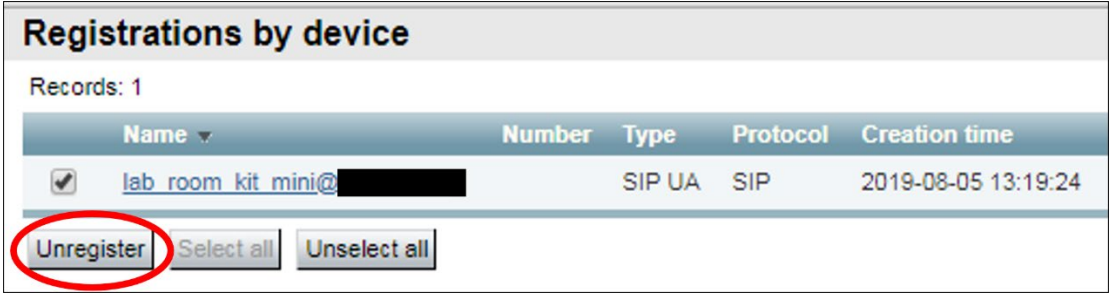

<span id="page-6-0"></span>3. Remove devices to be fully Transitioned from on-premises management

At this point an administrator will want to check if the video devices being fully transitioned are part of any future on-premises scheduled meetings. If this is the case, an administrator will need to manually transition those meeting invites to your

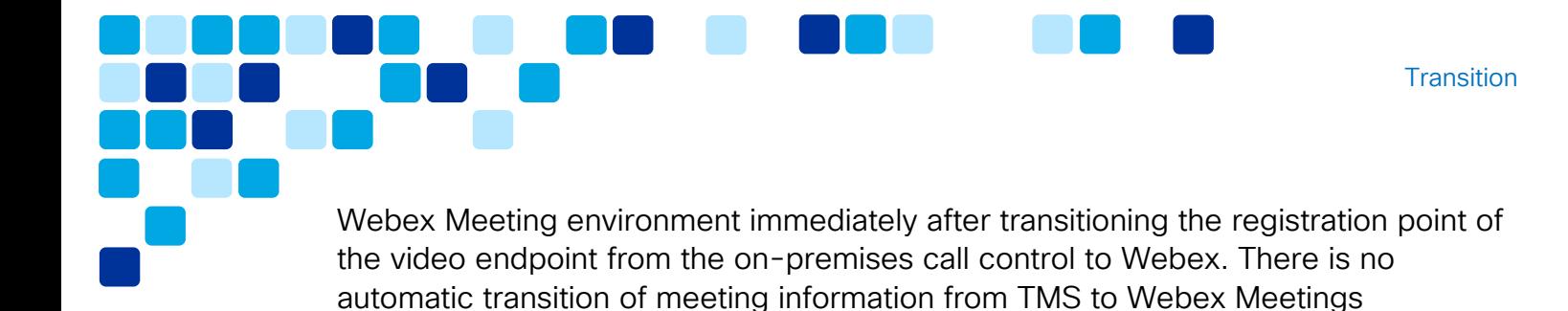

- Remove devices managed by TMS
	- i. Login to TMS portal
	- ii. Navigate to System > Navigator
	- iii. Sort the columns to find the device you are looking for
	- iv. Place a check mark in the selection box to the left of the device
	- v. Click Delete (see [Figure 7\)](#page-7-0)

<span id="page-7-0"></span>**Figure 7. Video Endpoint: Removing Device from TMS**

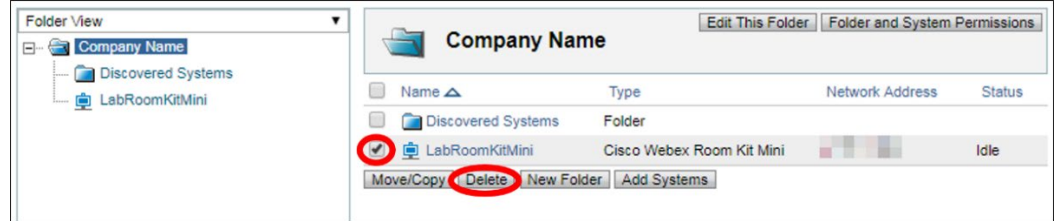

<span id="page-7-1"></span>vi. Select Purge to completely remove the device from TMS and remove any residual communications (see [Figure 8\)](#page-7-1).

**Figure 8. Video Endpoint: Acknowledge Purging Device from TMS**

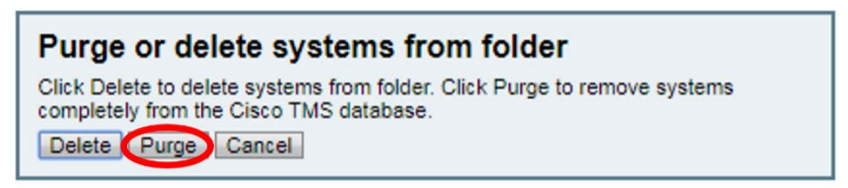

<span id="page-7-2"></span>vii. Click **Purge** to complete the process (see [Figure 9\)](#page-7-2)

#### **Figure 9. Video Endpoint: Purging Device from TMS**

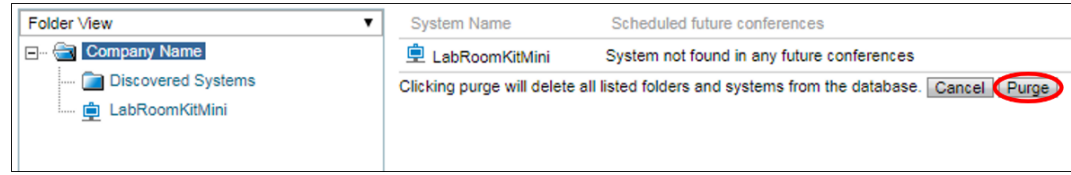

# <span id="page-8-0"></span>4. Factory reset devices to be fully transitioned

At this point the video device has been deregistered from the call control, removed from the on-premises infrastructure, and can be safely factory reset. Please follow the factory reset instructions for your video device found in the Administrator Guide for each device type. For example, the Webex Room Series administrator guides are available at [https://www.cisco.com/c/en/us/support/collaboration-endpoints/spark](https://www.cisco.com/c/en/us/support/collaboration-endpoints/spark-room-kit-series/products-maintenance-guides-list.html)[room-kit-series/products-maintenance-guides-list.html.](https://www.cisco.com/c/en/us/support/collaboration-endpoints/spark-room-kit-series/products-maintenance-guides-list.html)

**Transition** 

# <span id="page-8-1"></span>Transition Steps and Considerations

Below is a summary of transition steps required for the transition from Unified CM/Expressway (VCS) on-premises video endpoint registration to Cloud registration in the cloud. Transition to hybrid registering devices that will continue to leverage onpremises call control is also covered.

You should only perform these steps during a planned maintenance window for your organization. Before proceeding you should back up all collaboration and infrastructure systems if you must back out or abandon the transition.

# <span id="page-8-2"></span>1. Add Devices to Control Hub

You are now ready to begin adding your devices to Control Hub using the following procedure:

i. Login to Control Hub [\(https://admin.webex.com/login\)](https://admin.webex.com/login) using an Administrator account with device management rights (see [Figure 10\)](#page-8-3).

<span id="page-8-3"></span>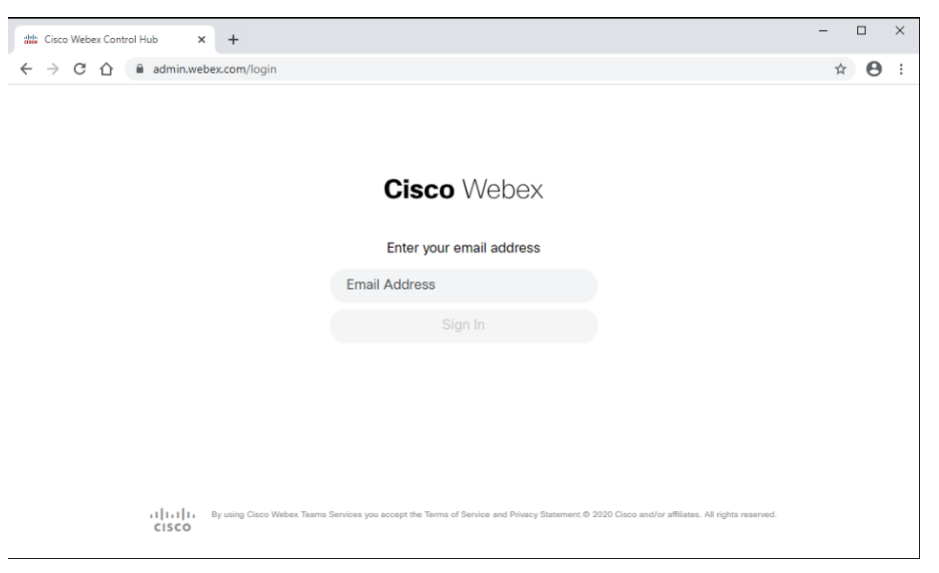

**Figure 10. Control Hub Administrator Login**

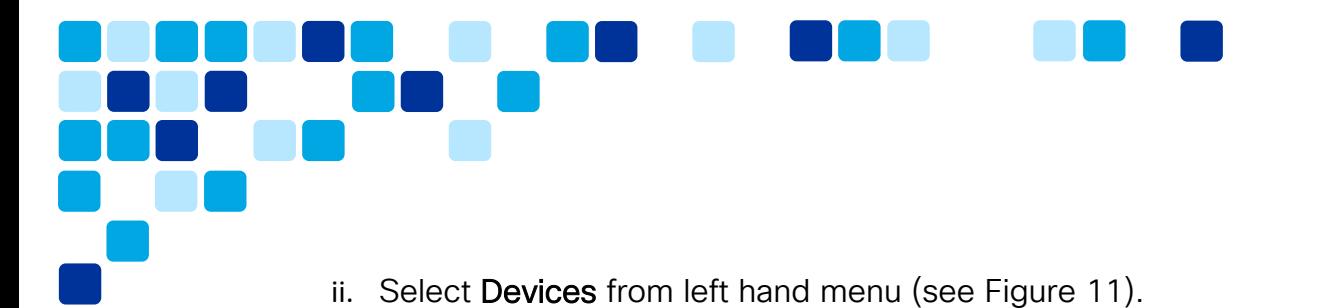

**Figure 11. Control Hub: Device**

<span id="page-9-0"></span>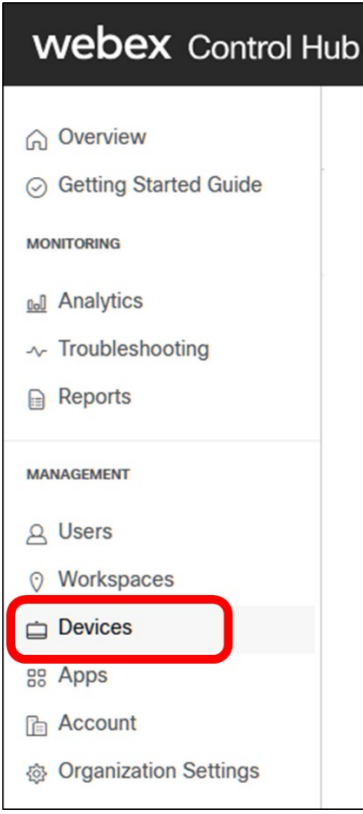

<span id="page-9-1"></span>iii. Select the green Add Device button (see [Figure 12\)](#page-9-1)

#### **Figure 12. Control Hub: Add a New Device**

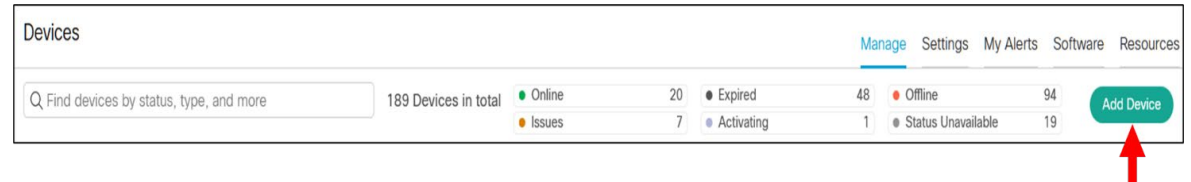

**Transition** 

iv. Select the type of device assignment: Existing User - Personal Usage (devices assigned to users for personal use) or Workspace - Shared Usage (represents a location and device not owned by a specific user). Then, select Next (see [Figure 13\)](#page-10-0).

<span id="page-10-0"></span>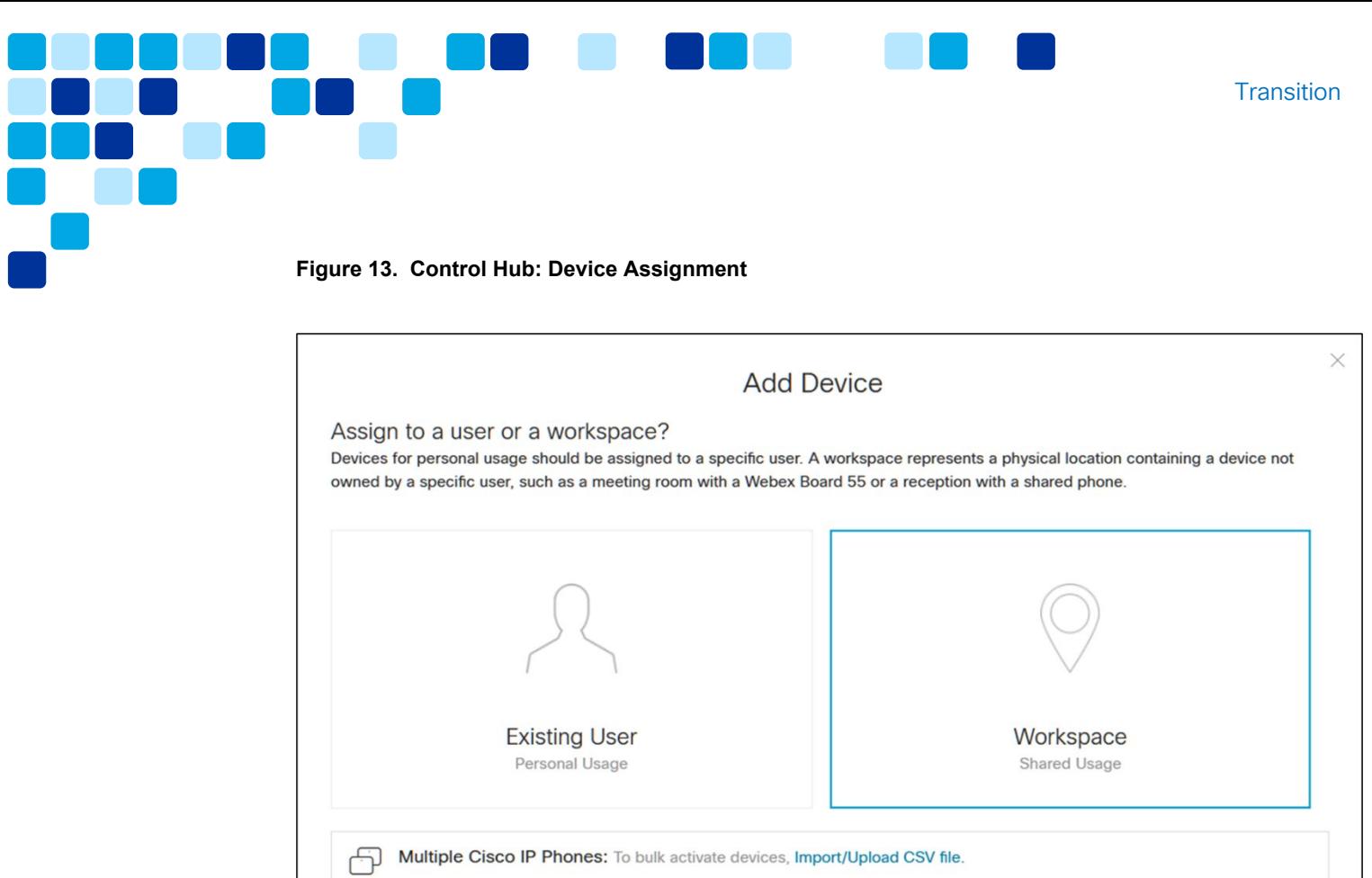

v. If assigning the device to a user for personal use, select Existing User -Personal and after clicking next, search for and select a specific user (see [Figure 14\)](#page-11-0).

Cancel

 $\mathbf{L}^{\text{Next}}$ 

<span id="page-11-0"></span>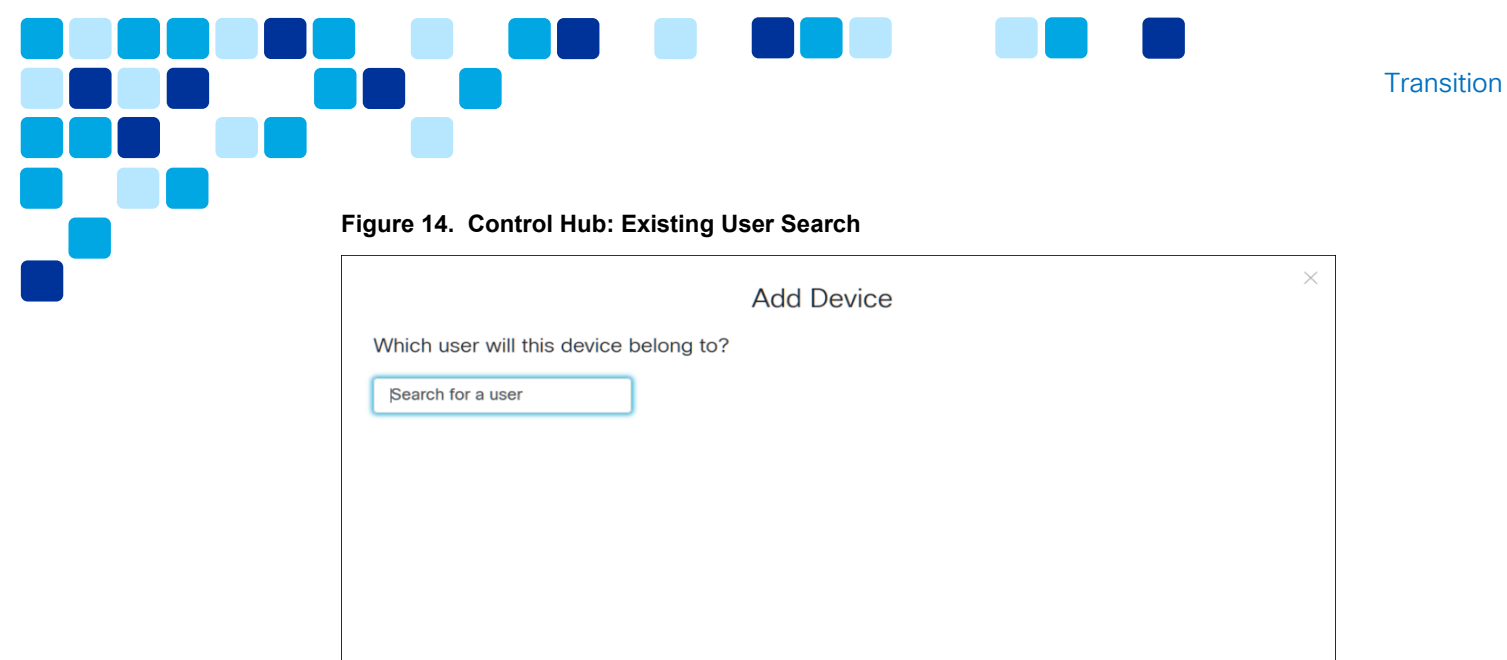

vi. On the other hand, if assigning the device to a location, select Workspace – Shared Usage and after clicking next, select Existing Workspace or New Workspace. Specify the location of the device (existing or new) as shown in [Figure 15.](#page-11-1)

**Back** Next

<span id="page-11-1"></span>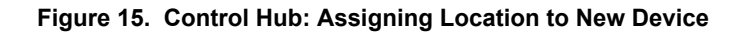

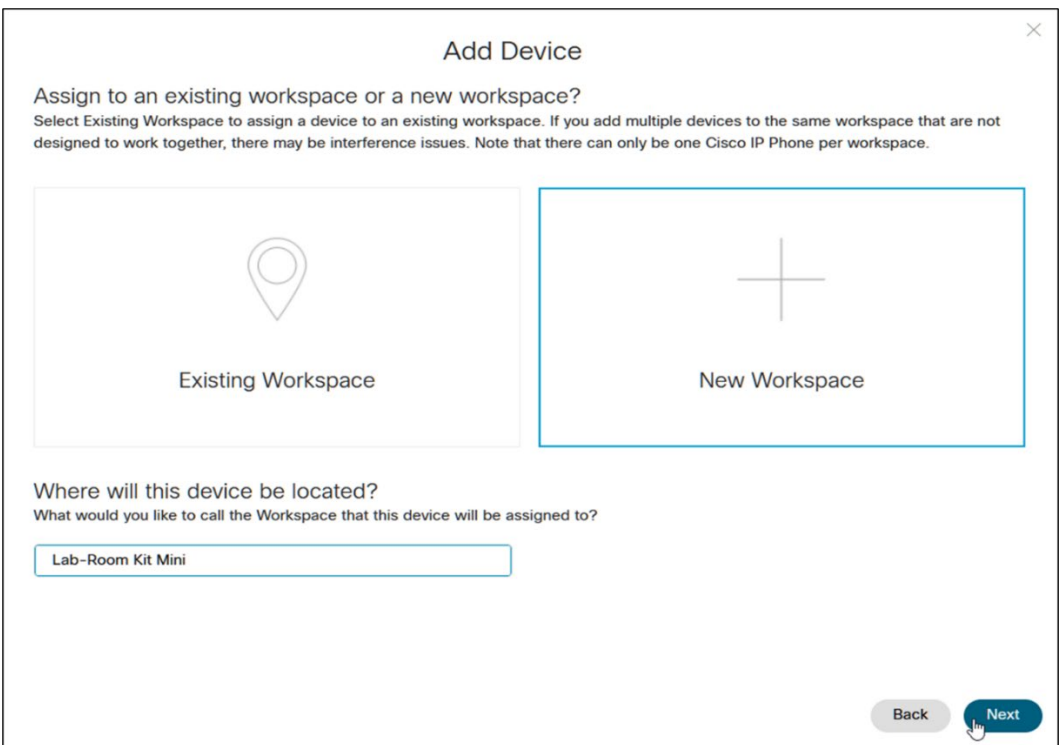

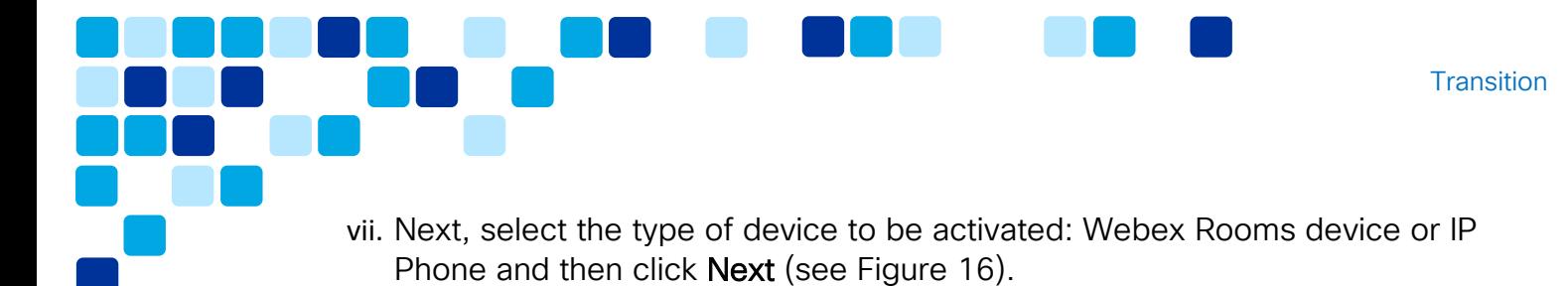

**Figure 16. Control Hub: New Device Type Selection** 

<span id="page-12-0"></span>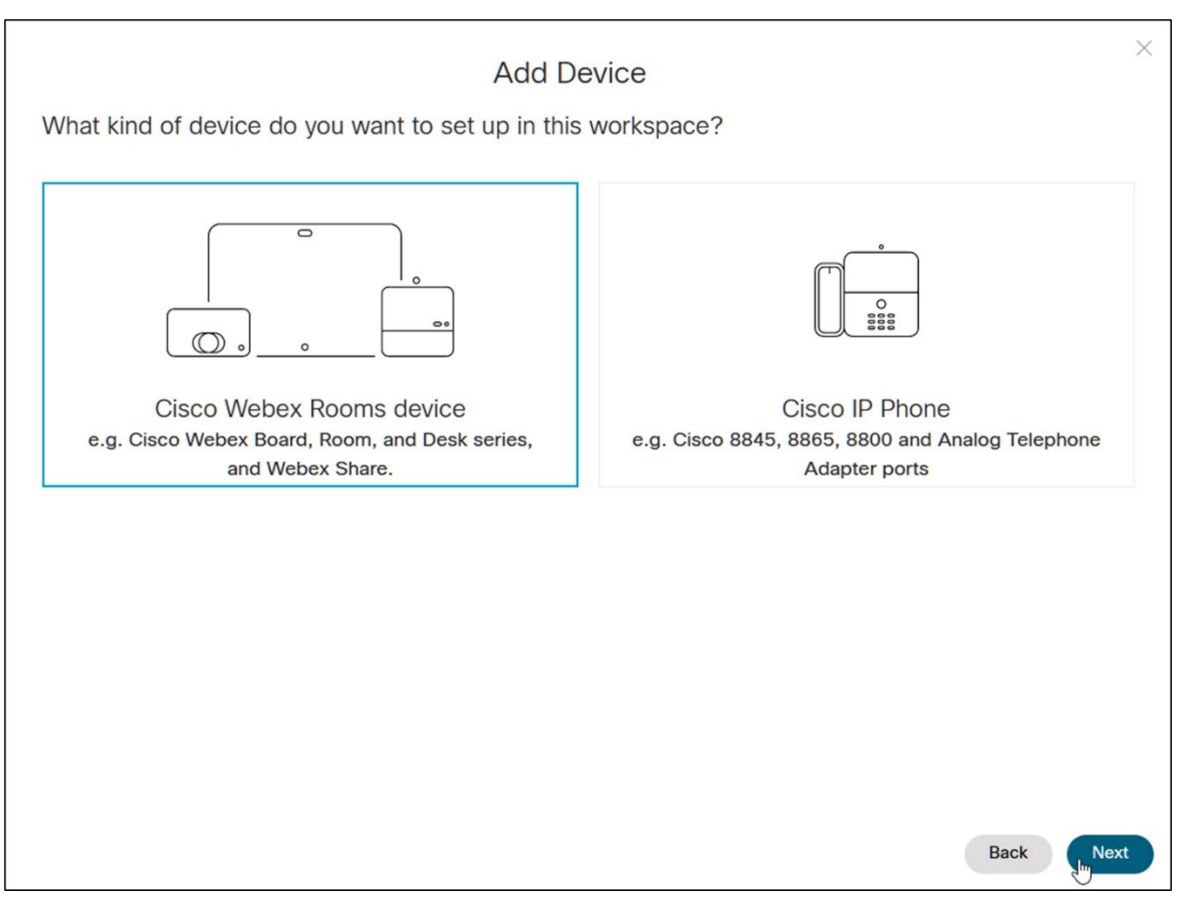

viii.Optional at time of registration: Select services associated with your Webex Account. You can enable Calling and Calendar services (see [Figure 17\)](#page-13-0).

<span id="page-13-0"></span>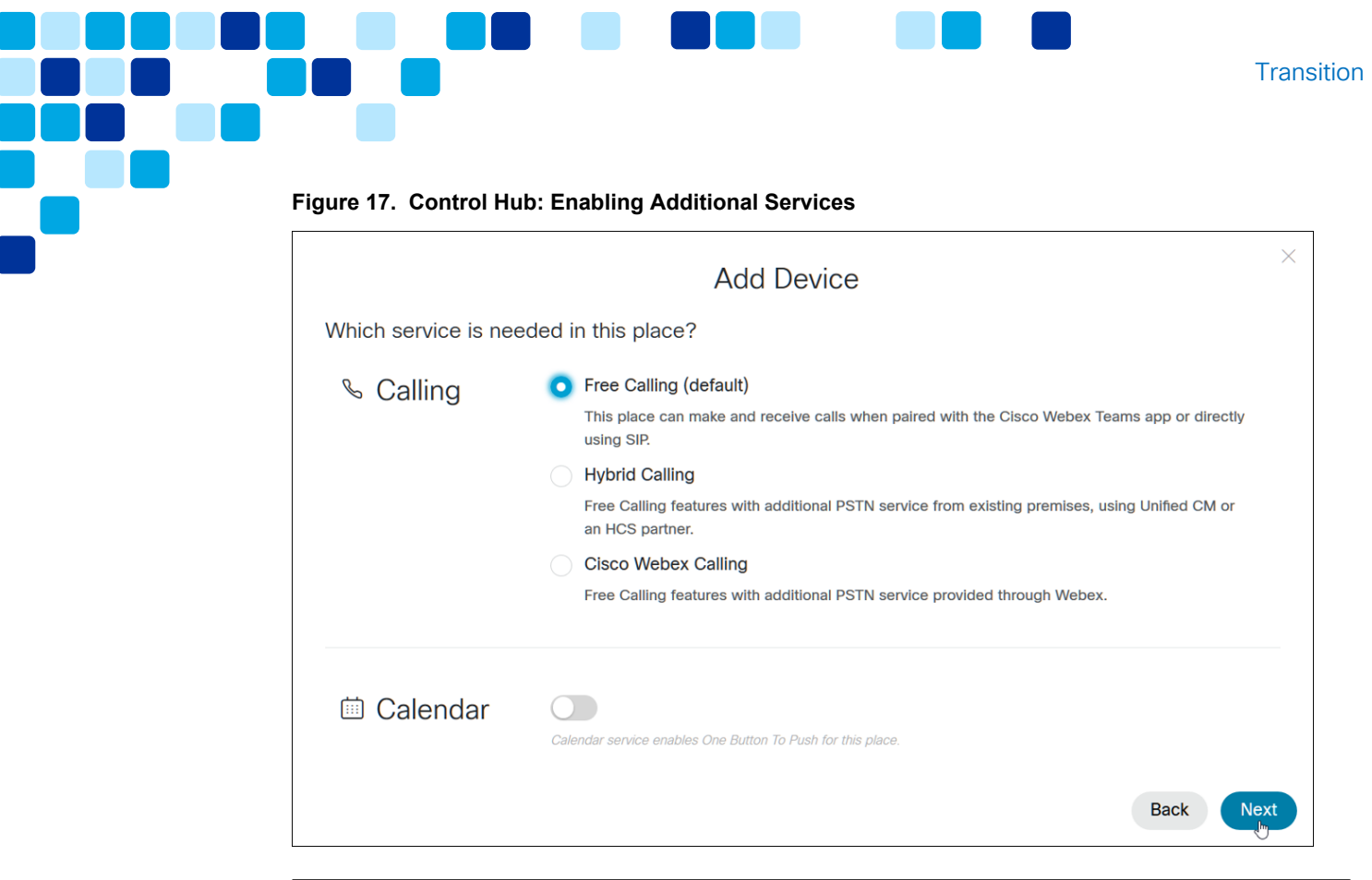

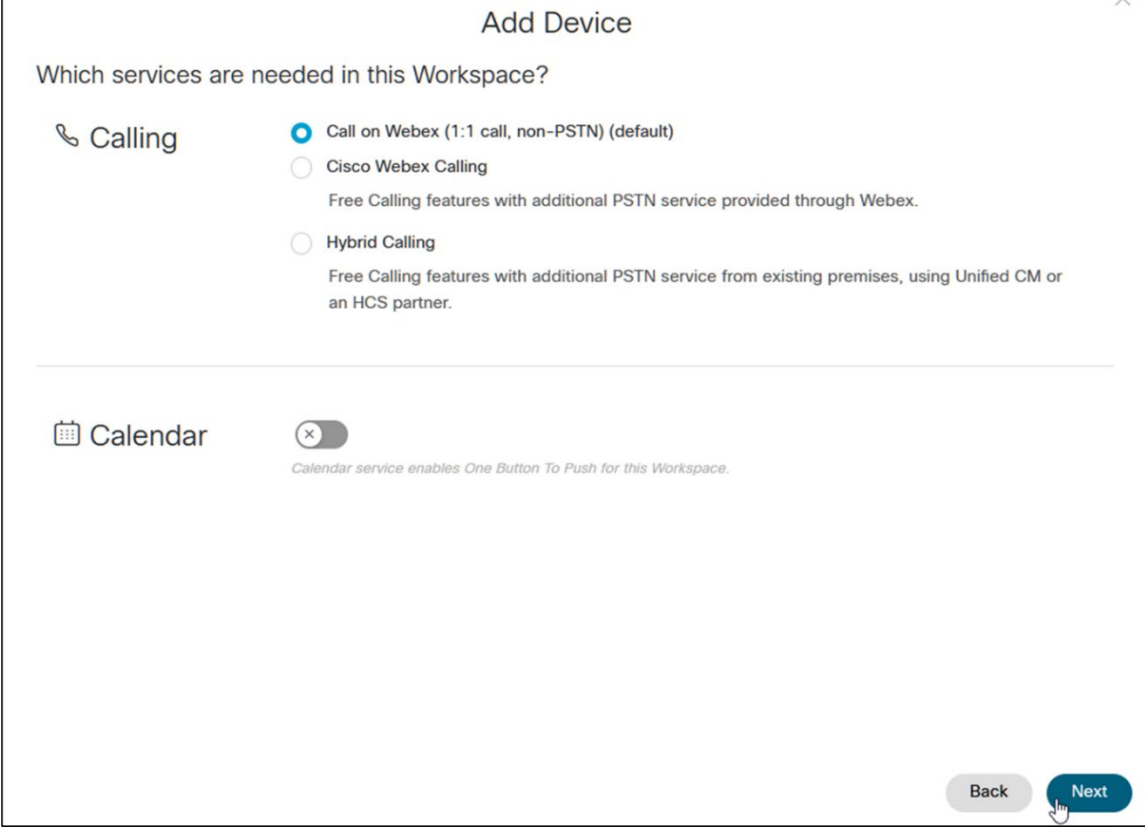

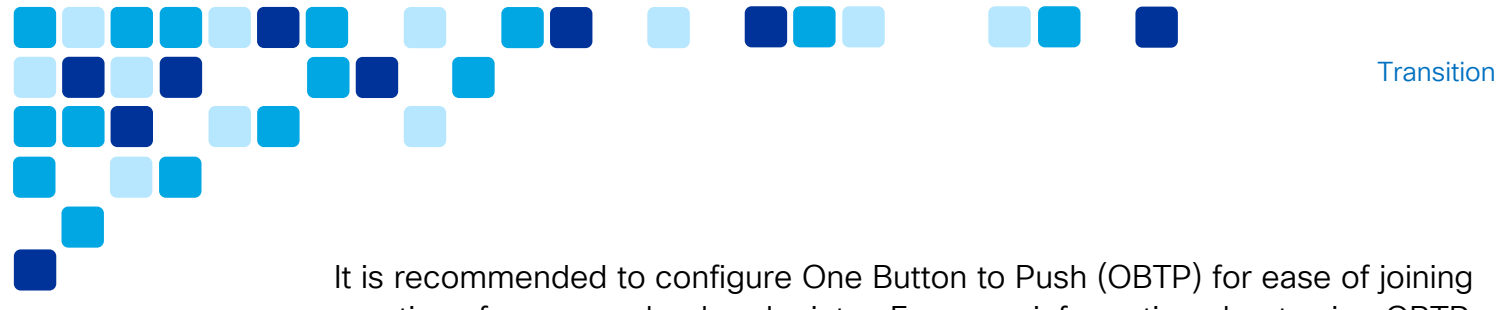

meetings from your cloud endpoints. For more information about using OBTP and the Calendar Service refer to [https://help.webex.com/en](https://help.webex.com/en-us/nvibg1k/Make-it-Easier-for-Video-Devices-to-Join-Meetings-with-OBTP)[us/nvibg1k/Make-it-Easier-for-Video-Devices-to-Join-Meetings-with-OBTP.](https://help.webex.com/en-us/nvibg1k/Make-it-Easier-for-Video-Devices-to-Join-Meetings-with-OBTP)

ix. When presented with **Activation Code**, follow prompts on touch panel or touchscreen to input the activation code and complete video device registration to the cloud (see [Figure 18\)](#page-14-1).

<span id="page-14-1"></span>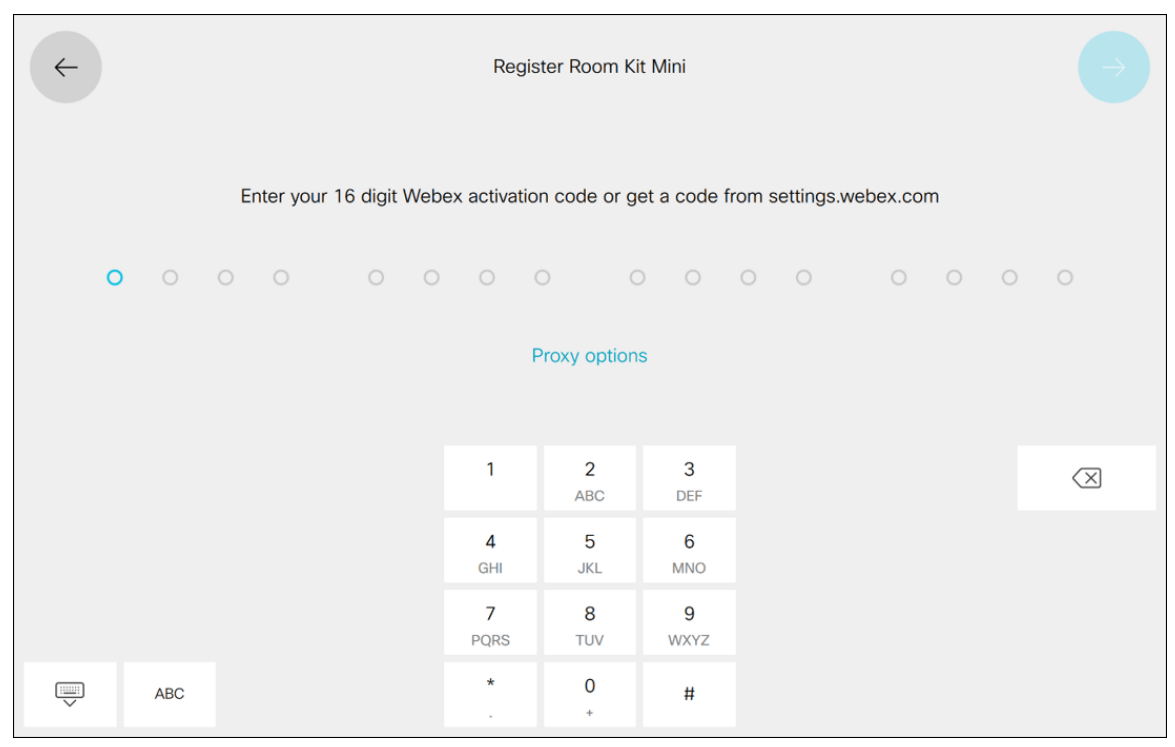

#### **Figure 18. Video Endpoint: Activation Code Prompt**

# <span id="page-14-0"></span>2. Alternatively, use Device Connector for bulk transition

Instead of adding devices to Control Hub directly, you can bulk transition your devices to cloud registration using the Device Connector tool.

Before proceeding with this option, ensure the following minimum requirements are met:

**Endpoints to be transitioned are running CE 9.8 or later.** 

- **Login account for Control Hub available with either Device Administrator or Full** Administrator capabilities.
- Enough device licenses are available in Control Hub (i.e., through Collaboration Flex Plan).
- **HTTPS connectivity to access your devices must be available as this is how the** Device Connector tool communicates with the endpoints.
- For all devices to be transitioned, ensure you have IP addresses/host names as well as device usernames and passwords. These should be collected either in a comma-separated values (CSV) file or in a TMS Overview Export file.

Transition devices to Webex with the Device Connector using the following procedure:

i. Login to Control Hub at [https://admin.webex.com](https://admin.webex.com/) and navigate to Devices. Select Resources and click the Device Connector Download button under Tools as shown in [Figure 19.](#page-16-0)

<span id="page-16-0"></span>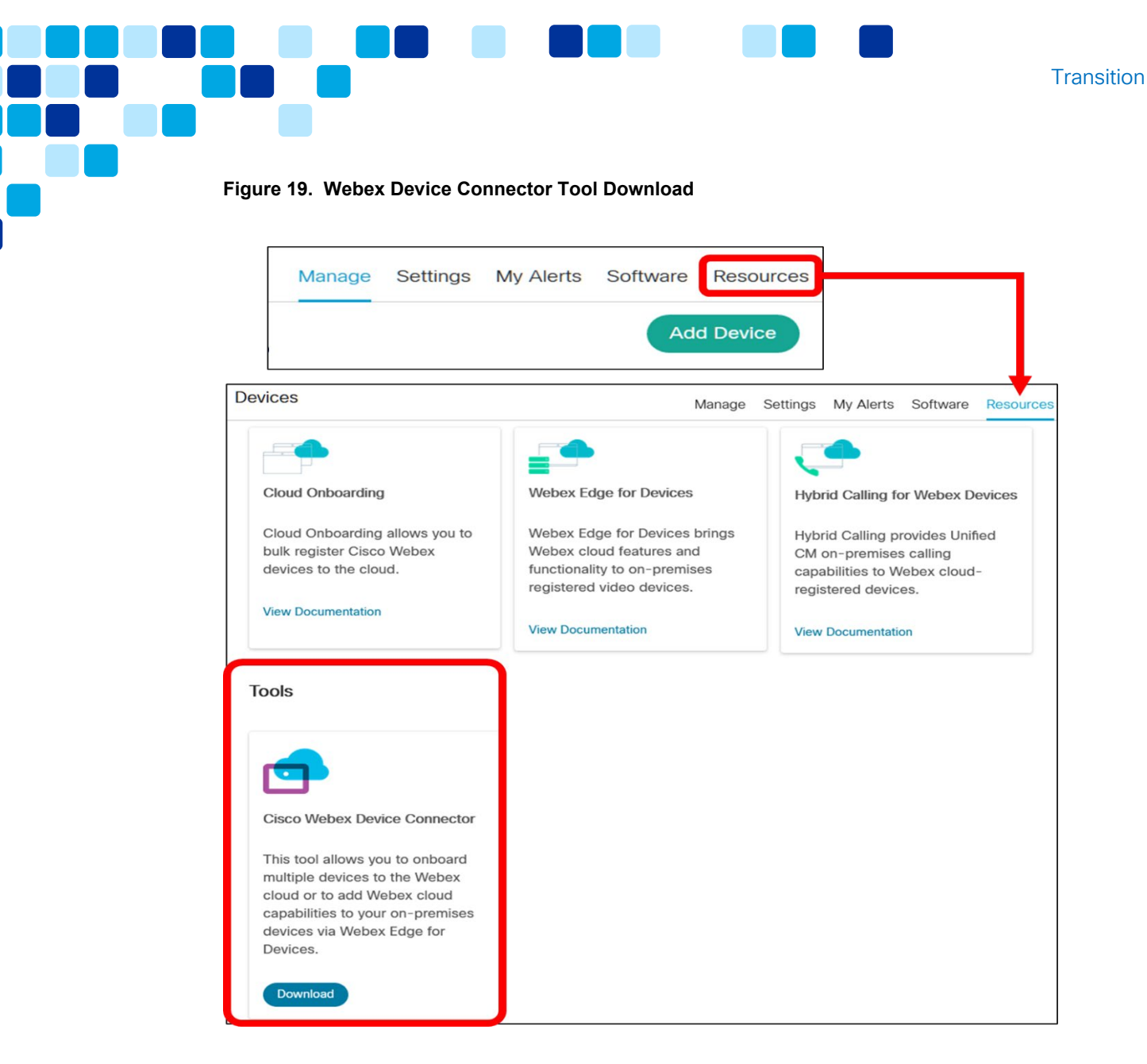

To read more about the tool, see the Webex Device Connector article available at [https://help.webex.com/en-us/383gbd/Cisco-Webex-Device-Connector.](https://help.webex.com/en-us/383gbd/Cisco-Webex-Device-Connector)

ii. Prepare file containing information on devices to be onboarded or transitioned to Webex.

As shown in [Figure 20,](#page-17-0) there are two device file options:

- Option 1: Export a System Overview report from TMS and then manually add columns for *Username* and *Password* information to the file
- Option 2: Manually create a CSV file with columns for device *Address*, *Username*, and *Password*.

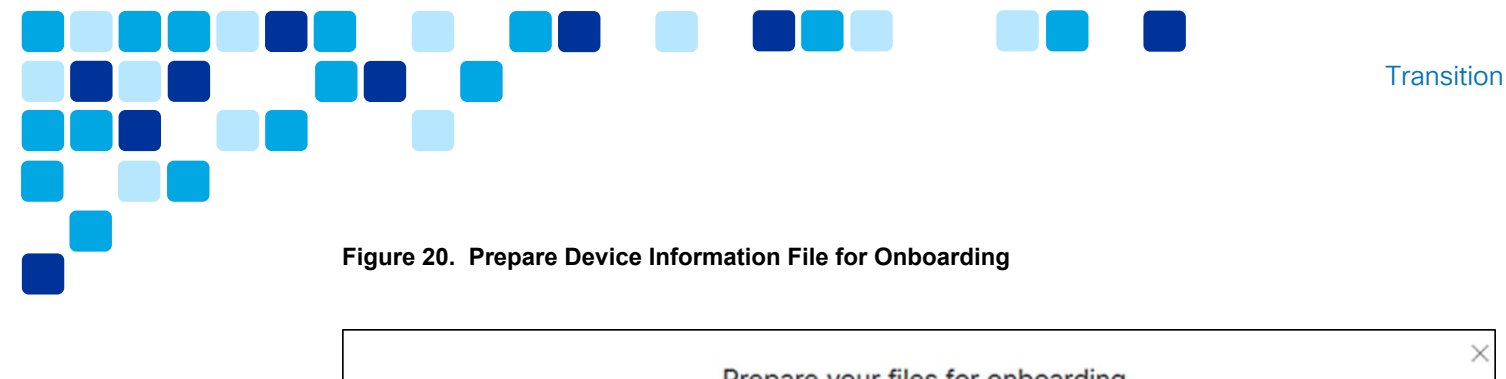

<span id="page-17-0"></span>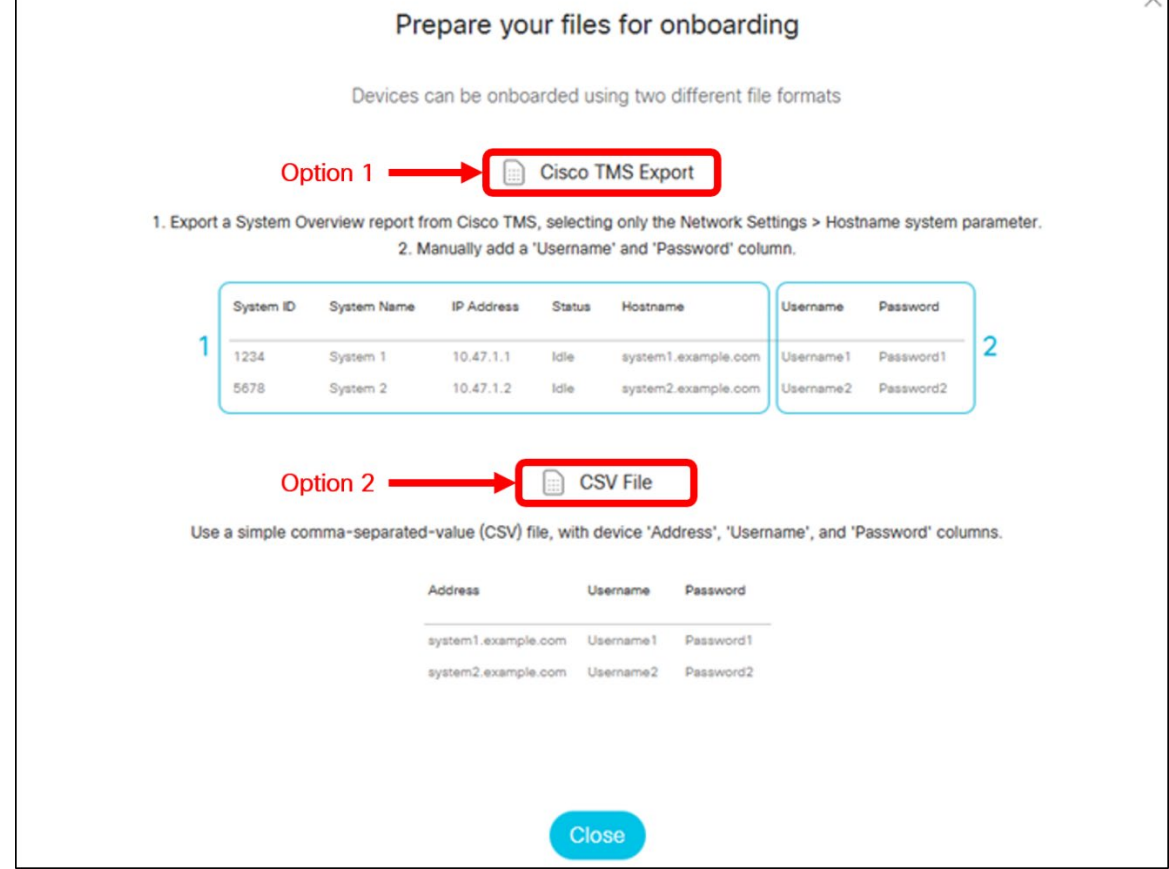

iii. After you have installed the Device Connector tool and prepared the required files, start tool and select the I want to register multiple devices to the cloud option as shown in [Figure 21.](#page-18-0)

<span id="page-18-0"></span>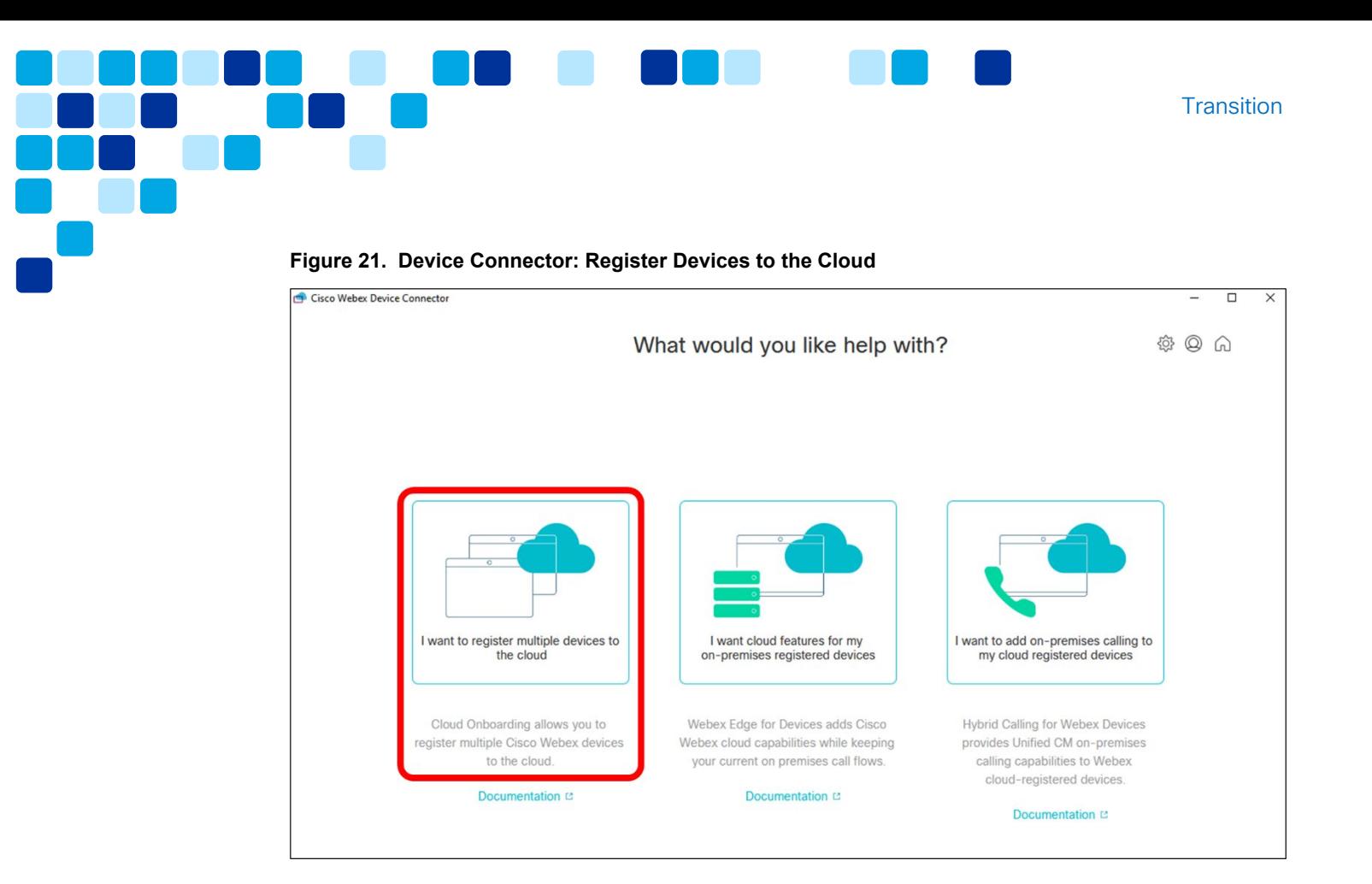

iv. Next, as shown in [Figure 22,](#page-19-0) you will be presented with an information screen and dialog box allowing you to upload the device information file you prepared previously.

<span id="page-19-0"></span>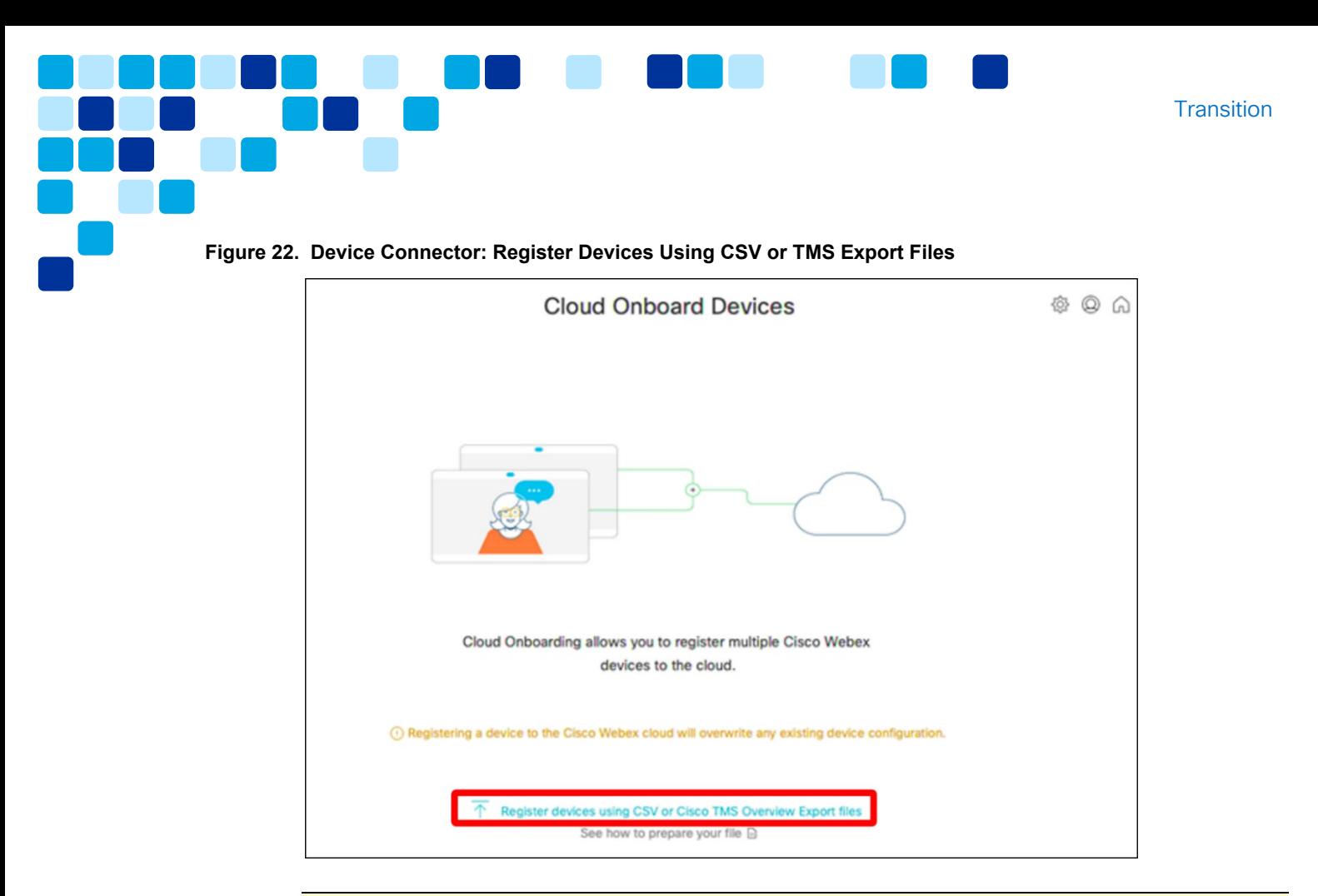

Note: As shown in Figure 22, any devices you are onboarding will overwrite any existing Webex device configuration you already have for those devices.

- v. The tool uses the System Unit name for the Place Name in Control Hub. If the System Unit name has not been populated, the MAC address of the device will be used.
- vi. It is possible to change system name for each device via the Device Connector tool prior to onboarding using the edit button next to the value in the Name column (see [Figure 23\)](#page-20-1)

<span id="page-20-1"></span>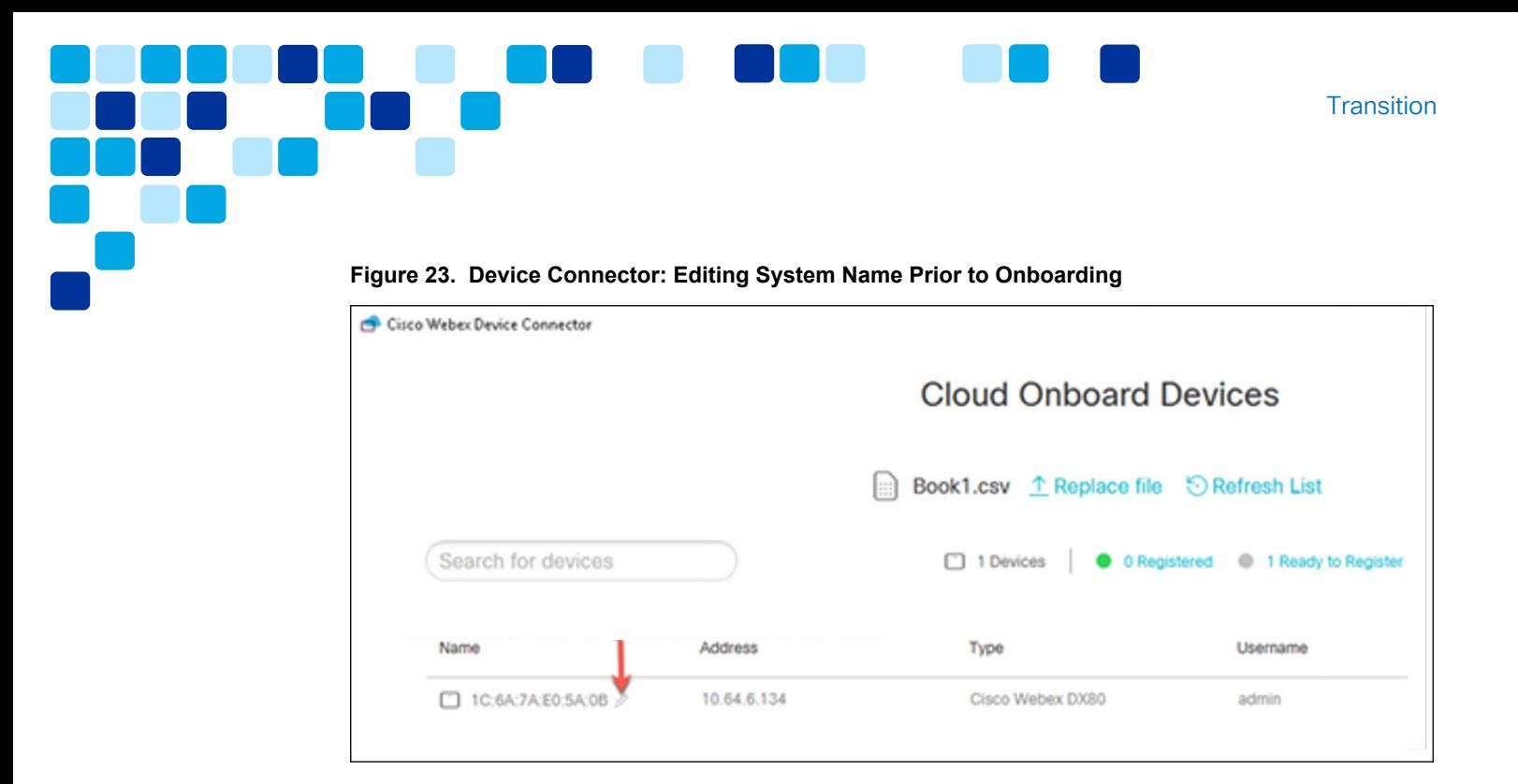

# <span id="page-20-0"></span>3. Hybrid Registration: Link On-Premises Devices to Cloud

To enable cloud features and cloud-based device analytics and reporting for onpremises registered devices, use the Device Connector tool to hybrid register these devices to Webex.

Just as with fully transitioning devices to Webex as described in the previous step, if you have not already done so, download, install, and launch the Device Connector tool to begin the process of linking on-premises devices to Webex features and analytics (refer to [Figure 19\)](#page-16-0). For more details about Device Connector see the Device Connector article available at [https://help.webex.com/en-us/383gbd/Cisco-](https://help.webex.com/en-us/383gbd/Cisco-Webex-Device-Connector)[Webex-Device-Connector.](https://help.webex.com/en-us/383gbd/Cisco-Webex-Device-Connector)

#### *Unified CM Call Control*

To link on-premises devices leveraging Unified CM call control do the following:

i. After you have installed Device Connector, start tool and select the I want cloud features for my on-premises registered devices option as shown in [Figure 24.](#page-21-0)

<span id="page-21-0"></span>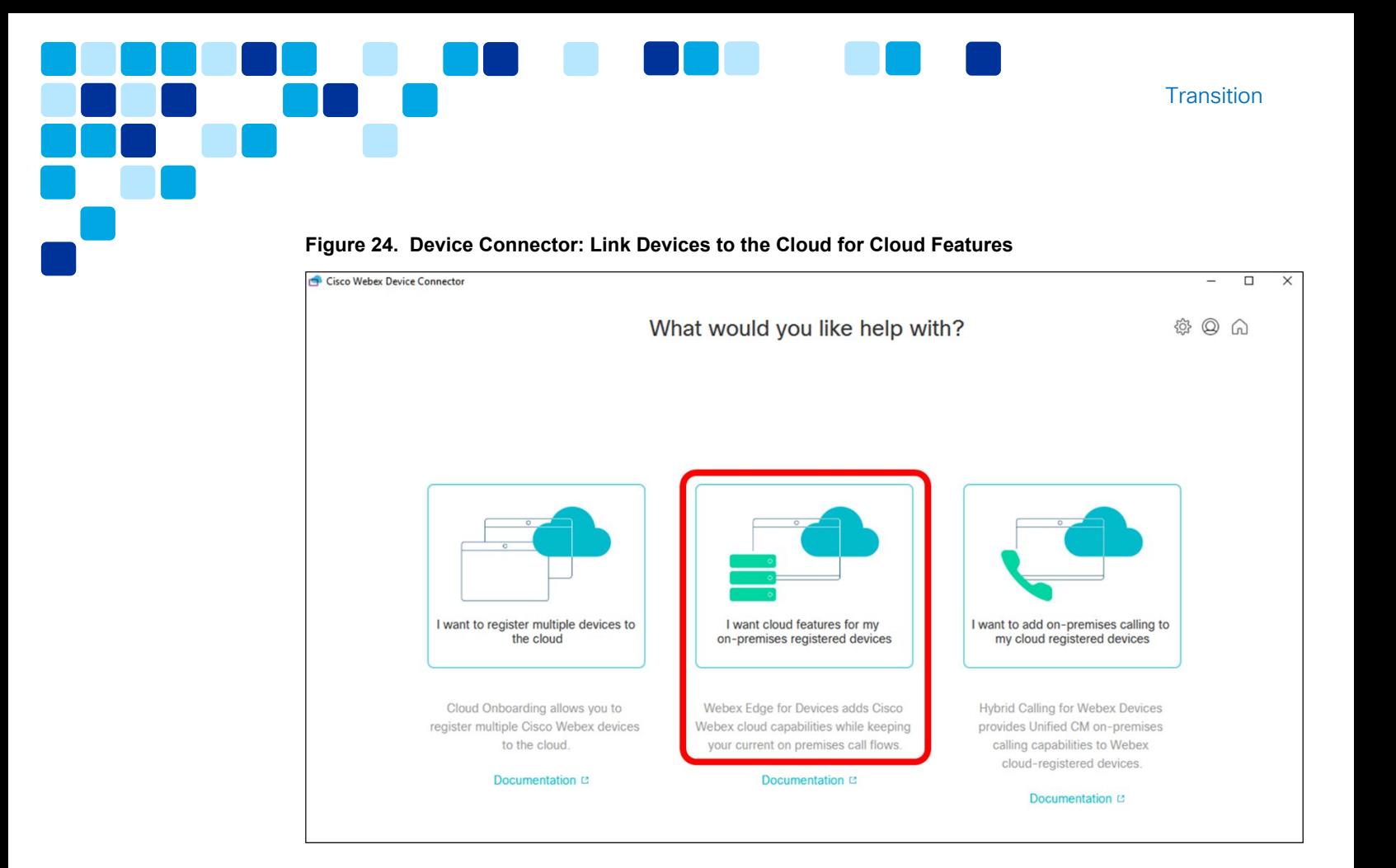

i. On the subsequent screen click Link devices registered with Cisco Unified Communications Manager as shown in [Figure 25.](#page-22-0)

<span id="page-22-0"></span>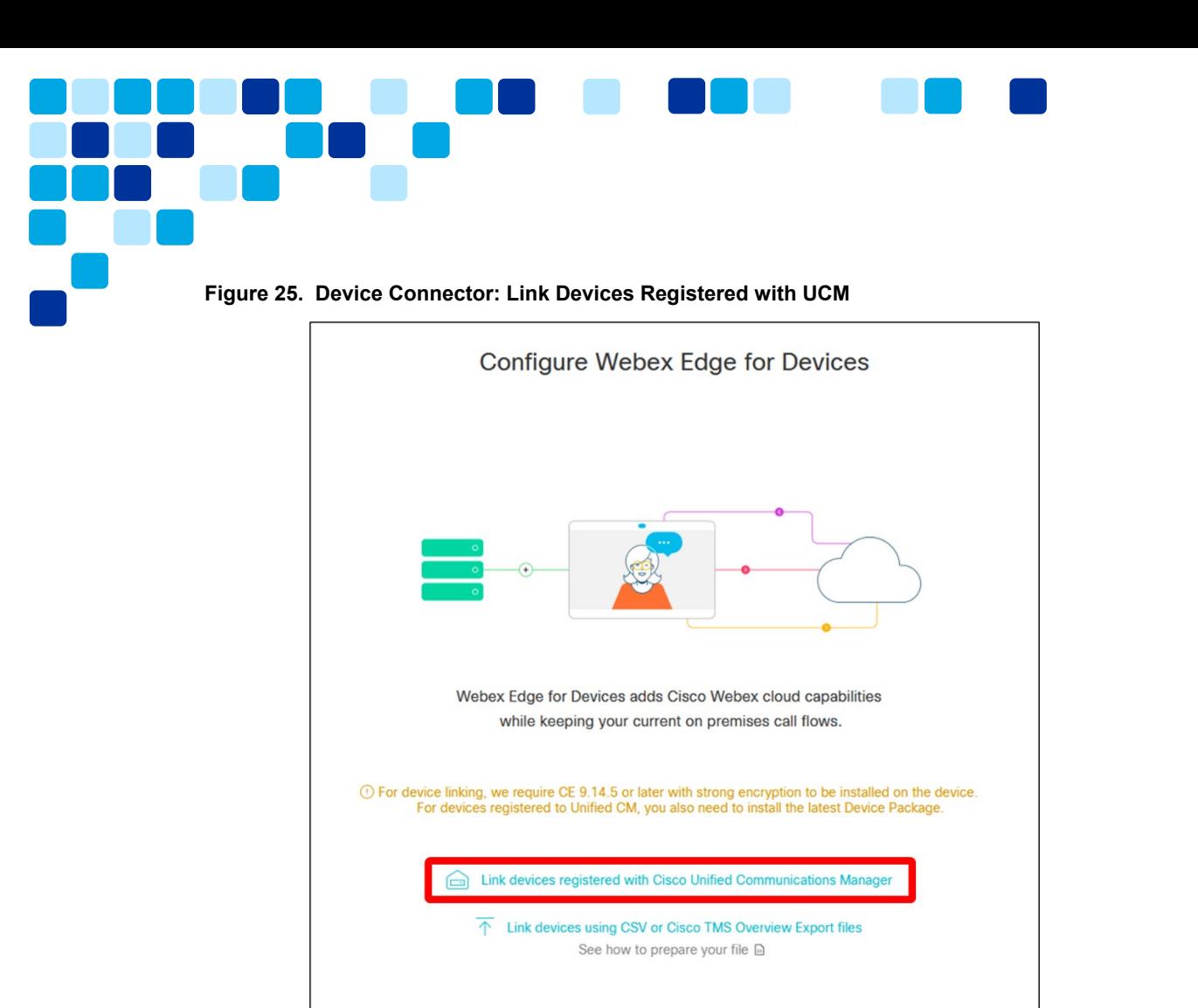

ii. As shown in [Figure 26,](#page-23-0) enter the Host (*ucm1.example.com* in this example), Username corresponding to a standard Unified CM application user with AXL API access (*ucm\_axl* in this example), and Password information for your Unified CM and click Connect. If you have Unified CM with public signed certificates, make sure those are valid or click Proceed without certificate validation when prompted.

**Transition** 

<span id="page-23-0"></span>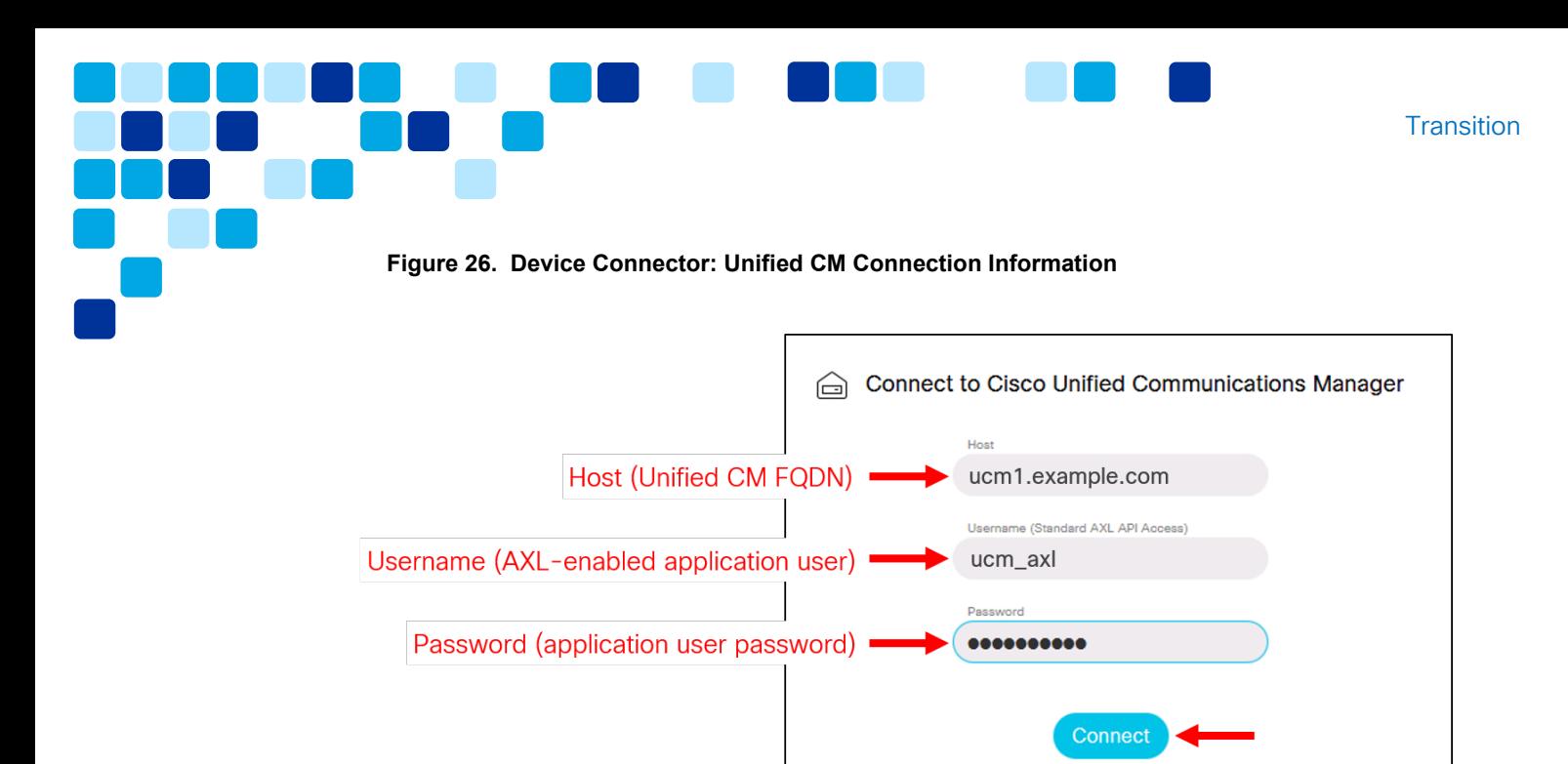

iii. As shown in [Figure 27,](#page-23-1) the Device Connector retrieves the name and description of the Unified CM configured devices. The Contact Info Name becomes the name for the Place the device is connected to. If there is no Contact Info Name set, the System Unit Name or MAC address is used.

<span id="page-23-1"></span>**Figure 27. Device Connector: Link Devices to the Cloud for Cloud Features**

|                      | Connected to ucm1.example.com<br>⊝        |                                                       | $\odot$ Refresh List $\ominus$ Connect to different Unified CM |  |  |  |  |
|----------------------|-------------------------------------------|-------------------------------------------------------|----------------------------------------------------------------|--|--|--|--|
| Search for devices   |                                           | <b>1</b> 5 Devices<br><b>O</b> O Linked<br>$^{\circ}$ | 5 Ready to link<br>O Needs attention<br>O Link failed          |  |  |  |  |
| Name                 | <b>Description</b>                        | Type                                                  | Link all                                                       |  |  |  |  |
| SEPA1A1A1A1A1A1<br>n | Charles Hollands DX70                     | Cisco TelePresence DX70                               | Link                                                           |  |  |  |  |
| SEP881DFC610A45<br>n | Eric Steele (Cisco TelePresence DX70 SIP) | Cisco TelePresence DX70                               | Link                                                           |  |  |  |  |
| SEPA2A2A2A2A2A2<br>n | Charles Hollands DX80                     | Cisco Webex DX80                                      | Link                                                           |  |  |  |  |
| SEP1C6A7AE05A0B<br>n | Charles Holland (Cisco Webex DX80 SIP)    | Cisco Webex DX80                                      | Link                                                           |  |  |  |  |
| SEP6C8BD3C6FCFC      | Lounge                                    | Cisco Webex Room Kit Mini                             | Link                                                           |  |  |  |  |

- If you want to change the device name, you should do that within Unified CM before proceeding.
- **Click Link All to link all the listed devices. To link an individual device, click** the Link button next to it (see Figure 27).

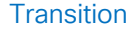

- Device Connector sends the device information to your Webex organization, and the Webex Identity Service creates activation codes for all devices. Unified CM applies the activation code to the devices and the devices link to your Webex organization.
- When the device is linked to Webex cloud services, you can click the device name to open the device page directly in Control Hub.
- If the device status shows Link Pending, it is not linked yet. The activation code is provisioned from Unified CM. The system attempts to link to the device for 7 days until the activation code expires. If the device is available during that time, it gets linked.

#### *Expressway Call Control*

To link on-premises devices leveraging Expressway/VCS call control do the following:

i. Prepare file containing information on on-premises devices to be linked to Webex.

There are two device file options:

- Option 1: Export a System Overview report from TMS and only select the Network Settings > Hostname system parameter. Then, manually add columns for *Username* and *Password* information to the file.
- Option 2: Manually create a CSV file with columns for device *Address*, *Username*, and *Password*.
- ii. After you have installed Device Connector, start tool and select the I want cloud features for my on-premises registered devices option as shown previously in [Figure 24.](#page-21-0)
- iii. Next, click Link devices using CSV or Cisco TMS Overview Export files as shown in [Figure 28.](#page-25-0)

<span id="page-25-0"></span>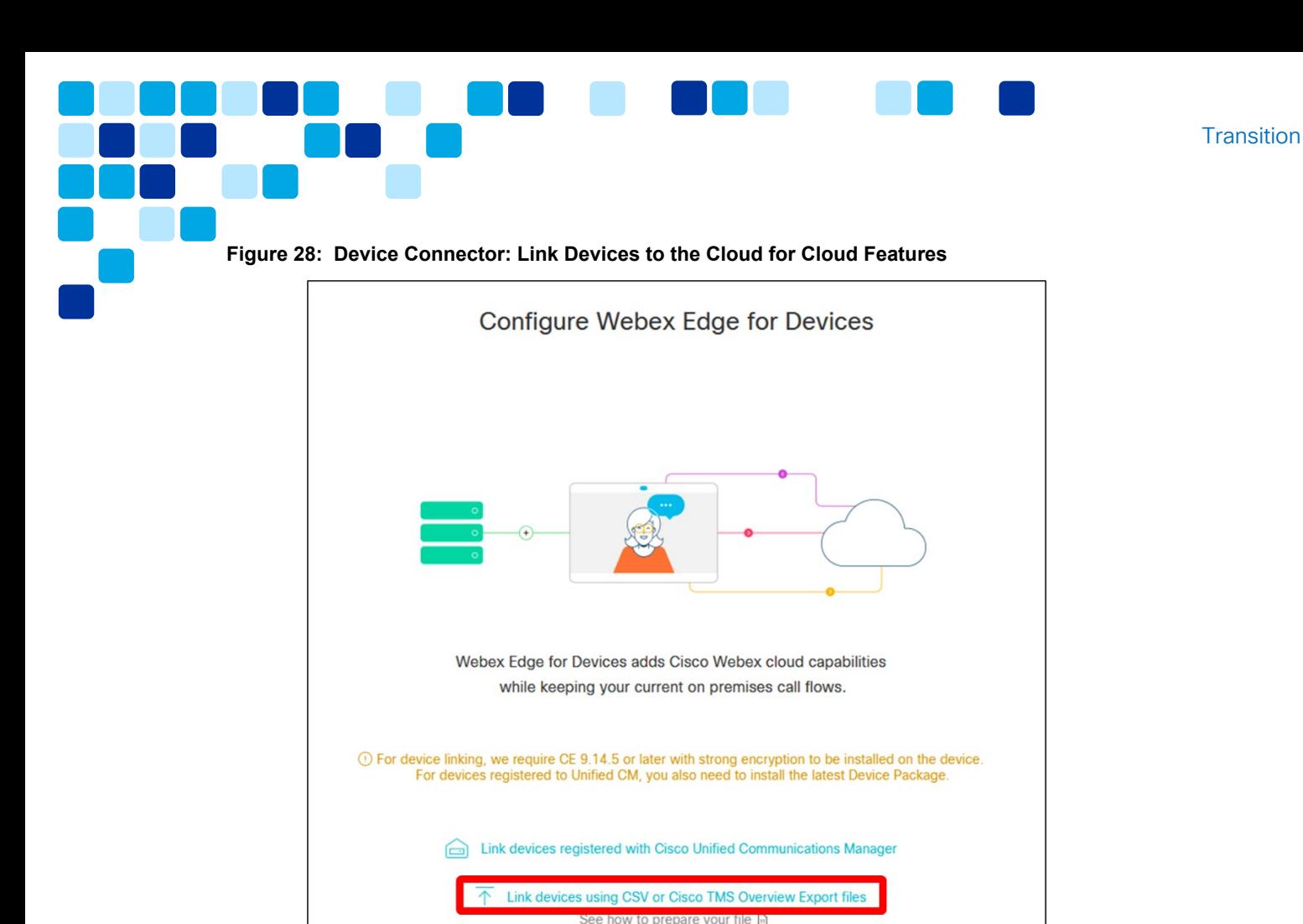

- iv. Browse to the previously prepared CSV or TMS Overview Export file on your computer and open it.
	- The tool uses Contact Info Name for the Place name. If one isn't available, the System Unit Name or MAC address is used. If no name is found for the device, click the name field to enter one.
- v. Click Link All to link all the listed devices. To link an individual device, click the Link button next to it (refer to [Figure 27\)](#page-23-1).
	- Device Connector sends the device information to your Webex organization, and the Webex Identity Service creates activation codes for all devices. The activation codes are sent to the devices through the API. HTTPS must be enabled for this to work.
	- When the device is linked to Cisco Webex cloud services, you can click the device name to open the device page directly in Control Hub.

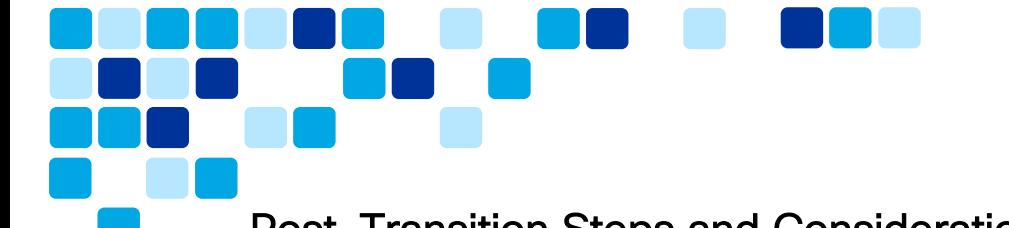

# <span id="page-26-0"></span>Post-Transition Steps and Considerations

After on-premises devices registered to Unified CM/Expressway (VCS) are hybrid registered and/or fully transitioned to cloud registration device visibility and management is available in Control Hub.

**Transition** 

# <span id="page-26-1"></span>1. Managing Devices and Viewing Analytics on Webex Control Hub

Once video devices are fully transitioned or hybrid registered to Webex and active in the Control Hub, management of these devices can be done in two places: Control Hub and the video device's graphical web interface. To access the device in the Control Hub, go to Devices and search for the video device as shown in [Figure 29.](#page-26-2)

| <b>Webex</b> Control Hub                |                                                        | Cisco Webex Room Kit Mini<br>×<br>$\sim$<br>· Online |                                                              |                                     |                                                              |                               |
|-----------------------------------------|--------------------------------------------------------|------------------------------------------------------|--------------------------------------------------------------|-------------------------------------|--------------------------------------------------------------|-------------------------------|
| Overview<br>$\Omega$                    | <b>Devices</b>                                         |                                                      |                                                              |                                     | Actions                                                      |                               |
| <b>Getting Started Guide</b><br>$\odot$ | Q Find devices by status, type, and more               |                                                      | 189 Devices in total                                         | $\bullet$ Onl                       | When you report an issue, device logs will be sent to Cisco. |                               |
|                                         |                                                        |                                                      |                                                              | · Issu                              | Reboot                                                       | <b>Report Issue</b><br>Delete |
| <b>MONITORING</b>                       |                                                        |                                                      |                                                              |                                     |                                                              |                               |
| Doll Analytics                          | Type                                                   | <b>Status</b><br>$\wedge$                            |                                                              | Belon                               | Details                                                      |                               |
| $\sim$ Troubleshooting                  |                                                        |                                                      |                                                              | $\overline{\phantom{a}}$<br>$\circ$ | Lines                                                        | None                          |
|                                         | Cisco Webex Room Kit                                   |                                                      | $\bullet$ Offline                                            |                                     | IP Address                                                   |                               |
| Reports<br>A                            | Cisco Webex Room Kit                                   |                                                      | $\bullet$ Offline                                            |                                     | Network Connectivity Wired                                   |                               |
|                                         | Cisco Webex Room Kit Mini                              | $\bullet$ Offline                                    |                                                              | $\odot$                             |                                                              |                               |
| <b>MANAGEMENT</b>                       | Cisco Webex Room Kit Mini                              |                                                      | · Online                                                     |                                     | <b>MAC Address</b>                                           | the concentration             |
| <b>8</b> Users                          | Cisco Webex Room Kit Mini<br>Cisco Webex Room Kit Mini |                                                      | $\circ$<br>$\odot$<br>$\bullet$ Offline<br>$\bullet$ Offline |                                     | SIP Address                                                  | .webex.com Primary            |
| Workspaces<br>$\Omega$                  |                                                        |                                                      |                                                              |                                     |                                                              |                               |
| Devices                                 |                                                        | <b>Online</b>                                        |                                                              | O                                   |                                                              | .ciscospark.com               |
|                                         | Cisco Webex Room Kit Mini                              |                                                      |                                                              | $\circ$                             | Serial Number                                                |                               |
| gg Apps                                 | Cisco Webex Room Kit Mini                              | $\bullet$ Online                                     |                                                              | $\Theta$                            | Software                                                     | Latest                        |
| Account<br>面                            | Cisco Webex Room Kit Mini                              | · Online                                             |                                                              | $\odot$                             |                                                              | RoomOS 2020-04-29 0ae46695f67 |
| <b>Organization Settings</b><br>硷       | Cisco Webex Room Kit Mini                              | $\bullet$ Offline                                    |                                                              | $\bigcirc$                          |                                                              |                               |

<span id="page-26-2"></span>**Figure 29. Control Hub: Device Management Functions** 

When performing management functions, the Control Hub can be used for high level settings and analytics, while the device's web interface may be used for more granular settings and log file gathering. Local LAN access and administrative rights are required for access to the device's web interface.

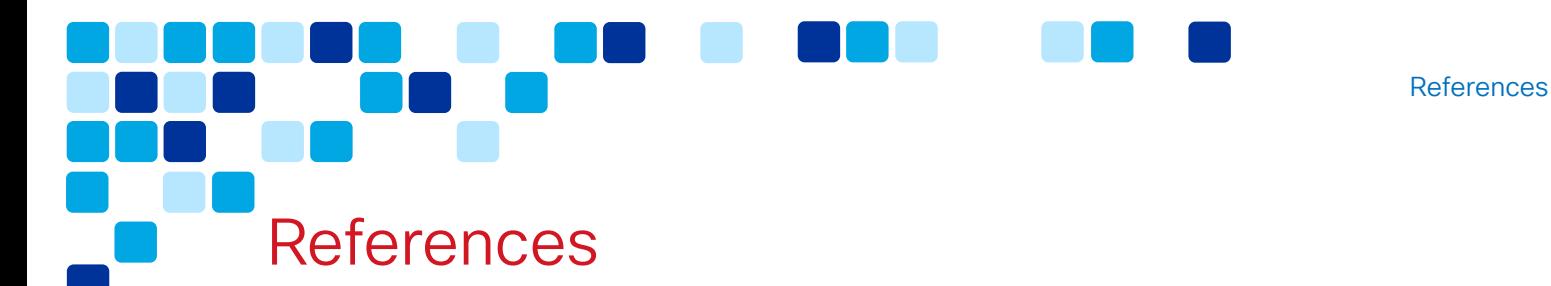

#### <span id="page-27-0"></span>Get Started with Cisco Webex Control Hub

<https://help.webex.com/en-us/nkhozs6/Get-Started-with-Cisco-Webex-Control-Hub>

#### [Device Configurations for Room and Desk Devices and Webex Boards](https://help.webex.com/en-us/n5pqqcm/Device-Configurations-for-Room-and-Desk-Devices-and-Webex-Boards)

[https://help.webex.com/en-us/n5pqqcm/Device-Configuration-for-Room-and-Desk-](https://help.webex.com/en-us/n5pqqcm/Device-Configuration-for-Room-and-Desk-Devices-and-Webex-Boards)[Devices-and-Webex-Boards](https://help.webex.com/en-us/n5pqqcm/Device-Configuration-for-Room-and-Desk-Devices-and-Webex-Boards)

#### Ways to Add Users to your Control Hub Organization

[https://help.webex.com/en-us/nj34yk2/Ways-to-Add-Users-to-your-Control-Hub-](https://help.webex.com/en-us/nj34yk2/Ways-to-Add-Users-to-your-Control-Hub-Organization)**[Organization](https://help.webex.com/en-us/nj34yk2/Ways-to-Add-Users-to-your-Control-Hub-Organization)** 

### Make it Easier for Video Devices to Join Meetings with OBTP

[https://help.webex.com/en-us/nvibg1k/Make-it-Easier-for-Video-Devices-to-Join-](https://help.webex.com/en-us/nvibg1k/Make-it-Easier-for-Video-Devices-to-Join-Meetings-with-OBTP)[Meetings-with-OBTP](https://help.webex.com/en-us/nvibg1k/Make-it-Easier-for-Video-Devices-to-Join-Meetings-with-OBTP)

#### Network Requirements for Webex Services

[https://help.webex.com/en-us/WBX000028782/Network-Requirements-for-Webex-](https://help.webex.com/en-us/WBX000028782/Network-Requirements-for-Webex-Services)**[Services](https://help.webex.com/en-us/WBX000028782/Network-Requirements-for-Webex-Services)** 

# Release Notes Collaboration Endpoint Software 8

[https://www.cisco.com/c/dam/en/us/td/docs/telepresence/endpoint/software/ce8/rele](https://www.cisco.com/c/dam/en/us/td/docs/telepresence/endpoint/software/ce8/release-notes/ce-software-release-notes-ce8.pdf) [ase-notes/ce-software-release-notes-ce8.pdf](https://www.cisco.com/c/dam/en/us/td/docs/telepresence/endpoint/software/ce8/release-notes/ce-software-release-notes-ce8.pdf)

#### Release Notes Collaboration Endpoint Software 9

[https://www.cisco.com/c/dam/en/us/td/docs/telepresence/endpoint/software/ce9/rele](https://www.cisco.com/c/dam/en/us/td/docs/telepresence/endpoint/software/ce9/release-notes/ce-software-release-notes-ce9.pdf) [ase-notes/ce-software-release-notes-ce9.pdf](https://www.cisco.com/c/dam/en/us/td/docs/telepresence/endpoint/software/ce9/release-notes/ce-software-release-notes-ce9.pdf)

# Webex Device Connector

https://help.webex.com/en-us/383gbd/Cisco-Webex-Device-Connector#id\_120649

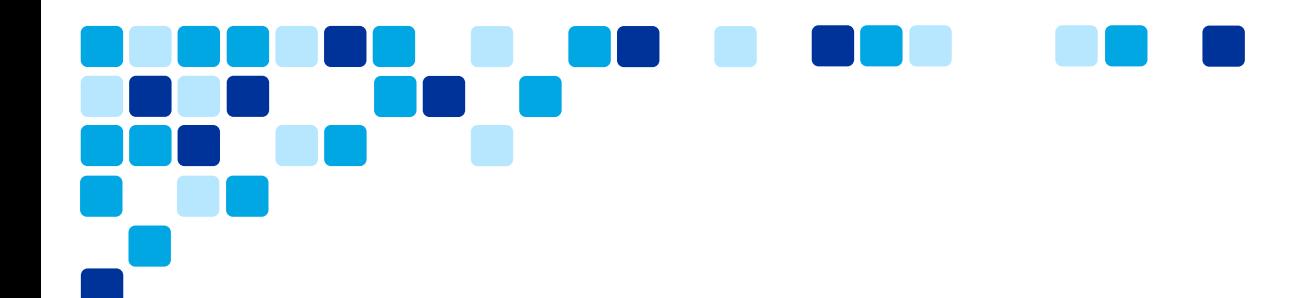

# Webex Edge for Devices

[https://help.webex.com/en-us/cy2l2z/Webex-Edge-for-Devices#id\\_127572](https://help.webex.com/en-us/cy2l2z/Webex-Edge-for-Devices#id_127572)

#### RoomOS 9 Known and Resolved Issues

<https://help.webex.com/en-us/llygcp/RoomOS-9-Known-and-Resolved-Issues>

#### What's New in RoomOS

<https://help.webex.com/en-us/6ger7db/What-s-new-in-RoomOS>

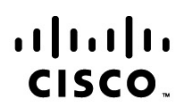

Americas Headquarters Cisco Systems, Inc. San Jose, CA

Asia Pacific Headquarters Cisco Systems (USA) Pte. Ltd. Singapore

Europe Headquarters Cisco Systems International BV Amsterdam. The Netherlands

Cisco has more than 200 offices worldwide. Addresses, phone numbers, and fax numbers are listed on the Cisco Website at www.cisco.com/go/offices.

Cisco and the Cisco Logo are trademarks of Cisco Systems, Inc. and/or its affiliates in the U.S. and other countries. A listing of Cisco's trademarks can be found at www.cisco.com/go/trademarks. Third party trademarks mentioned are the property of their respective owners. The use of the word partner does not imply a partnership relationship between Cisco and any other company. (1005R)